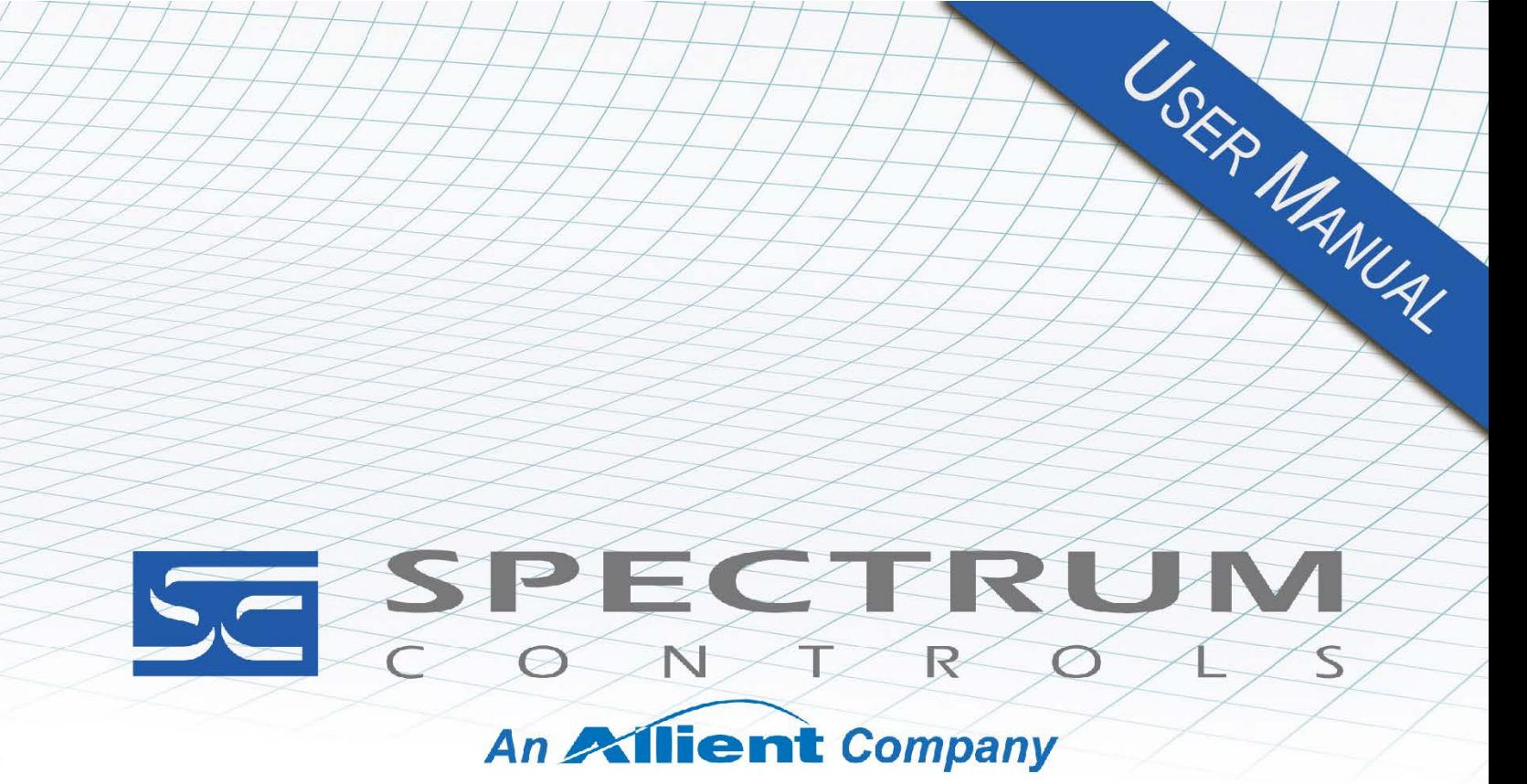

User's Manual Pub. 0300306-02 Rev. A1

# Micro800™ Expansion I/O **16-Channel Analog Input Module**

Catalog Number: 2085sc-IF16C/2085sc-IF16V

#### <span id="page-1-0"></span>**Important Notes**

- 1. Please read all the information in this owner's guide before installing the product.
- 2. The information in this owner's guide applies to hardware Series A and firmware version 1.1 or later.
- 3. This guide assumes that the reader has a full working knowledge of the relevant processor.

#### **Notice**

The products and services described in this owner's guide are useful in a wide variety of applications. Therefore, the user and others responsible for applying the products and services described herein are responsible for determining their acceptability for each application. While efforts have been made to provide accurate information within this owner's guide, Spectrum Controls, Inc. assumes no responsibility for the accuracy, completeness, or usefulness of the information herein.

Under no circumstances will Spectrum Controls, Inc. be responsible or liable for any damages or losses, including indirect or consequential damages or losses, arising out of either the use of any information within this owner's guide or the use of any product or service referenced herein.

No patent liability is assumed by Spectrum Controls, Inc. with respect to the use of any of the information, products, circuits, programming, or services referenced herein.

The information in this owner's guide is subject to change without notice.

#### **Limited Warranty**

Spectrum Controls, Inc. warrants that its products are free from defects in material and workmanship under normal use and service, as described in Spectrum Controls, Inc.'s literature covering this product, for a period of 1 year. The obligations of Spectrum Controls, Inc. under this warranty are limited to replacing or repairing, at its option, at its factory or facility, any product which shall, in the applicable period after shipment, be returned to the Spectrum Controls, Inc. facility, transportation charges prepaid, and which after examination is determined, to the satisfaction of Spectrum Controls, Inc. to be thus defective.

This warranty shall not apply to any such equipment which shall have been repaired or altered except by Spectrum Controls, Inc. or which shall have been subject to misuse, neglect, or accident. In no case shall the liability of Spectrum Controls, Inc. exceed the purchase price. The aforementioned provisions do not extend the original warranty period of any product which has either been repaired or replaced by Spectrum Controls, Inc.

# **Table of Contents**

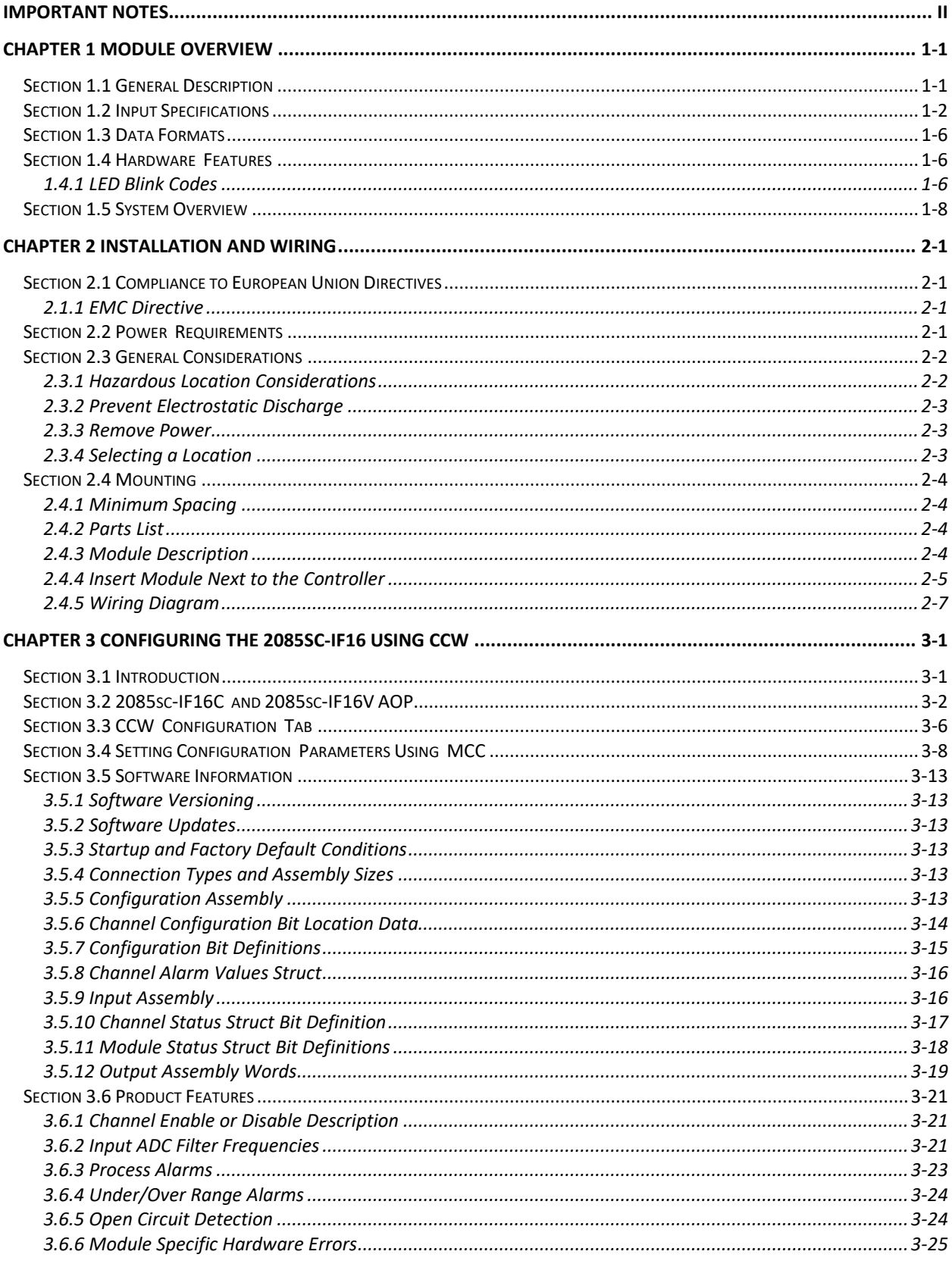

User's Manual Pub. 0300306-02 Rev. A1

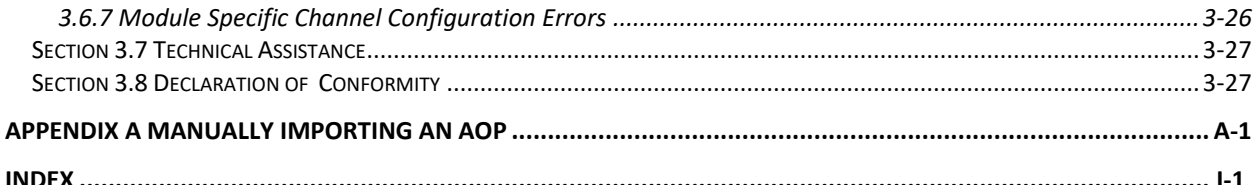

# **Preface**

Read this preface to familiarize yourself with the rest of the manual. This preface covers the following topics:

- Who should use this manual
- How to use this manual
- Related documentation
- Technical support
- Documentation
- Conventions used in this manual

#### **Who Should Use This Manual**

Use this manual if you are responsible for designing, installing, programming, or troubleshooting control systems that use the Micro $800^{TM}$  16-Channel Analog Input Module.

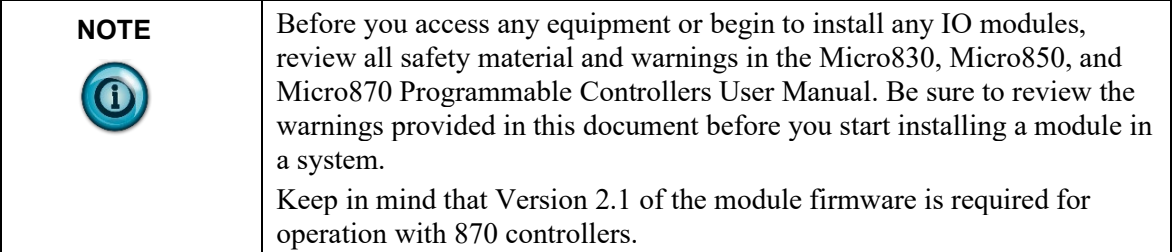

#### **How to Use This Manual**

As much as possible, we organized this manual to explain, in a task-by-task manner, how to install, configure, program, operate, and troubleshoot a control system using the Micro800**TM** 16-Channel Analog Input Module.

### **Related Documentation**

The table below provides a listing of publications that contain important information about Allen-Bradley Micro800 Expansion I/O Module systems.

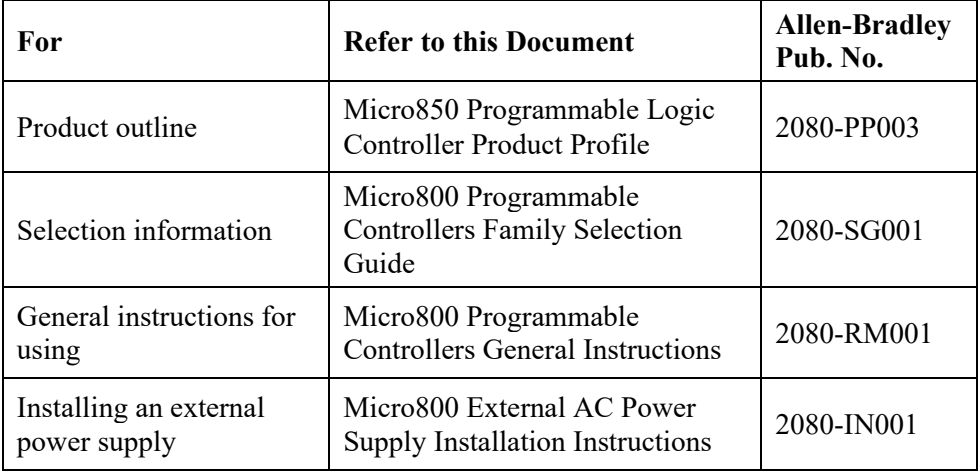

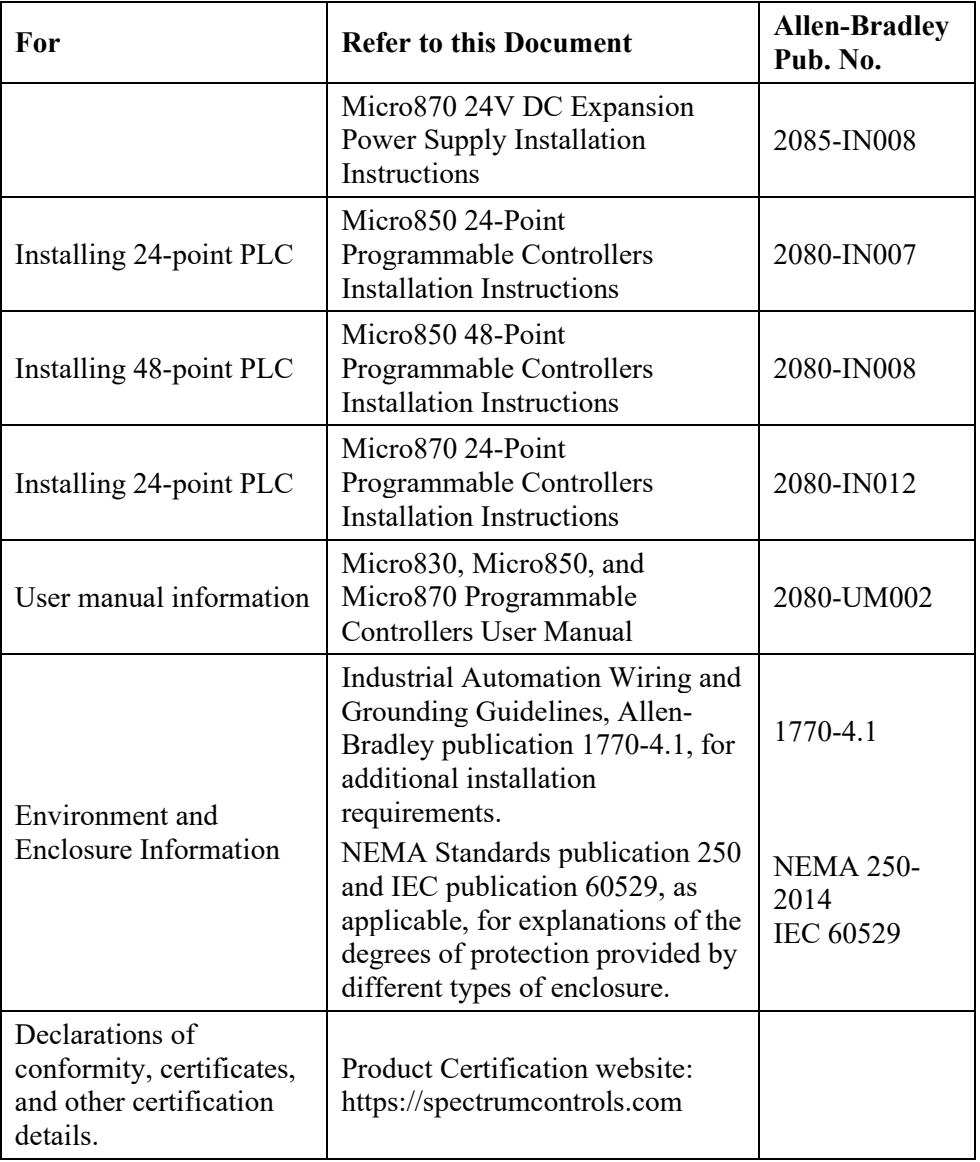

# **Technical Support**

For technical support, please contact your local Rockwell Automation TechConnect Office for all Spectrum products. Contact numbers are as follows:

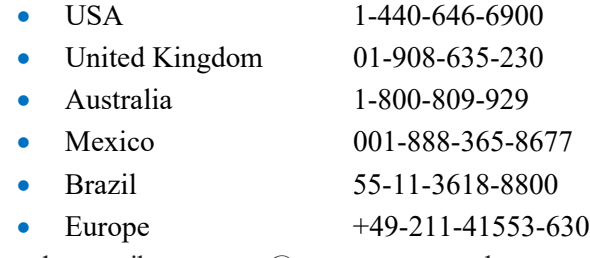

or send an email t[o support@spectrumcontrols.com](mailto:support@spectrumcontrols.com)

# **Documentation**

If you would like a manual, you can download a free electronic version from the Internet at www.spectrumcontrols.com

# **Conventions Used in This Manual**

 $\langle \mathbf{I} \rangle$ 

The following conventions are used throughout this manual:

- Bulleted lists (like this one) provide information not procedural steps.
- Numbered lists provide sequential steps or hierarchical information.
- Italic type is used for emphasis.

discerner les conséquences.

• Bold type identifies headings and sub-headings.

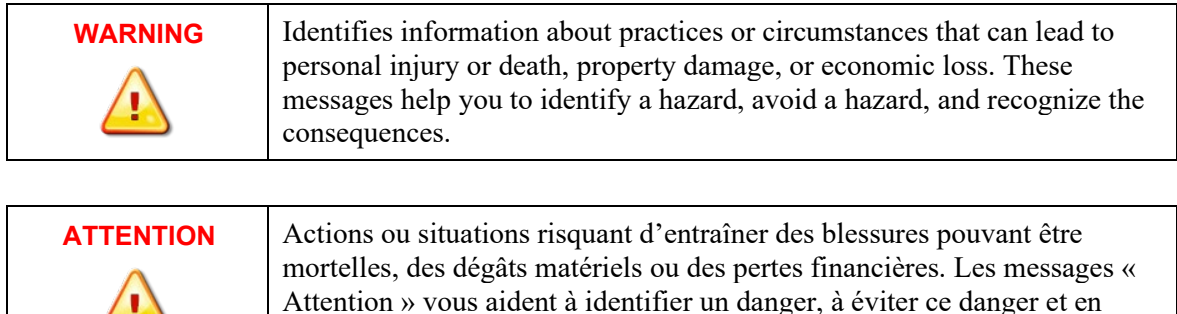

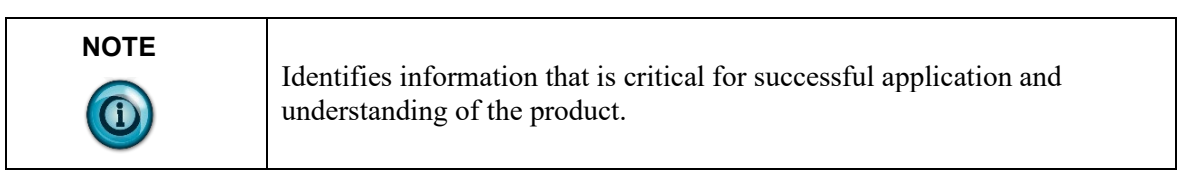

# <span id="page-8-0"></span>**Chapter 1 Module Overview**

This chapter covers the following topics:

- General description
- Input specifications
- Data formats
- Hardware features
- System overview

The Micro800**TM** 16-Channel Analog Input Modules (2085sc-16C/16V Expansion I/O Modules) are 16-point analog modules designed to expand the local I/O capability of Rockwell Automation Micro850 and Micro870 Systems over their Expansion I/O buses. The minimum system requirement in which Expansion I/O Modules can be installed is a Micro850 or Micro870 Controller and a controller power supply.

The number of 2085sc-16C/16V modules that can be installed with a Micro850/870 PLC is based on the current controller firmware revision and CCW software revision.

# <span id="page-8-1"></span>**Section 1.1 General Description**

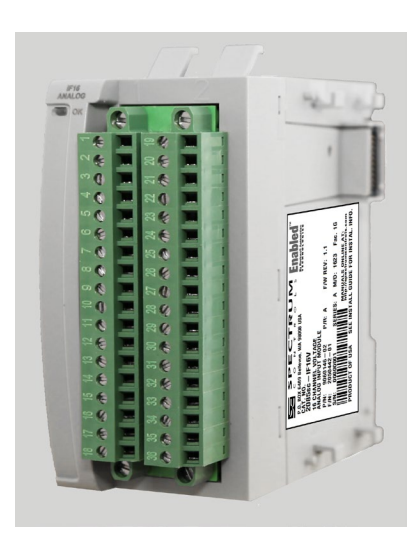

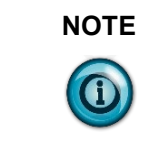

**NOTE** Module firmware released as revision 1.1 is only compatible with the Micro850 Series A PLC and its PLC firmware revision 10.011 and under. Module firmware released as revision 2.1 is compatible with the Micro850 Series A and B PLCs and Micro870 Series A PLC with its PLC firmware revision 11.011 and under.

The 2085sc-IF16C/V Expansion I/O modules measure current or voltage input data. The module supports:

- Sixteen input channels.
- 2085sc-IF16C module: Current measurements. The module measures the channel input current across a low-drift precision resistor, measures the voltage, and converts the voltage to a current reading.
- 2085sc-IF16V module: Direct voltage measurements. There is no low-drift precision resistor installed, and the channel accepts the voltage source directly.
- Open-wire detection (voltage ranges and current 4-20 mA range).
- Range scaling of input data.
- High and low process alarms that provide a warning on under- or over-range detection (from user-defined values).
- Four data formats.
- Four filter frequency setup.
- Disabling open-wire detection for any, or all, channels.

All inputs have fault tolerance and ESD protection to avoid damage to circuitry on the board. The modules use 50 VAC working Reinforced Insulation between the inputs and the backplane. Individual channels are not isolated from each other.

The 2085sc-IF16 modules use two sets of 20-bit Sigma-Delta analog-to-digital converters to achieve a 16-bit resolution. The modules digitally convert and store analog data from either the current or voltage input type. Each input channel is individually configured via Rockwell-provided Connected Component Workbench (CCW) software for the Micro850 and Micro870 family of PLC controllers, or with the Module Configuration Converter utility from Spectrum Controls, Inc.

The module is factory calibrated and tested before shipping. After installation, the modules begin operation in a default, usable condition:

- The default configuration for the 2085sc-IF16C is for all channels enabled in the 4 to 20 mA range with the 17 Hz filter in Engineering  $\times$ 1 units.
- The default configuration for the 2085sc-IF16V is for all channels enabled in the  $\pm 10$  V range with the 17 Hz filter in Engineering  $\times 1$  units.

# <span id="page-9-0"></span>**Section 1.2 Input Specifications**

The 2085sc-IF16C/2085sc-IF16V modules have the following input specifications:

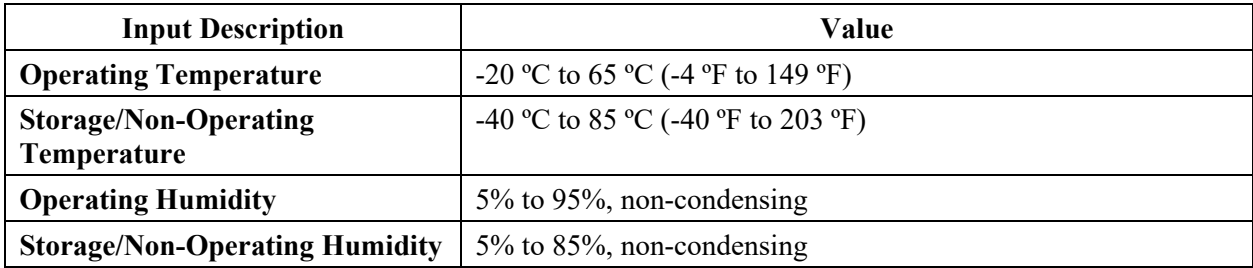

#### **Table 1-1 Input/Performance/Environmental Requirements**

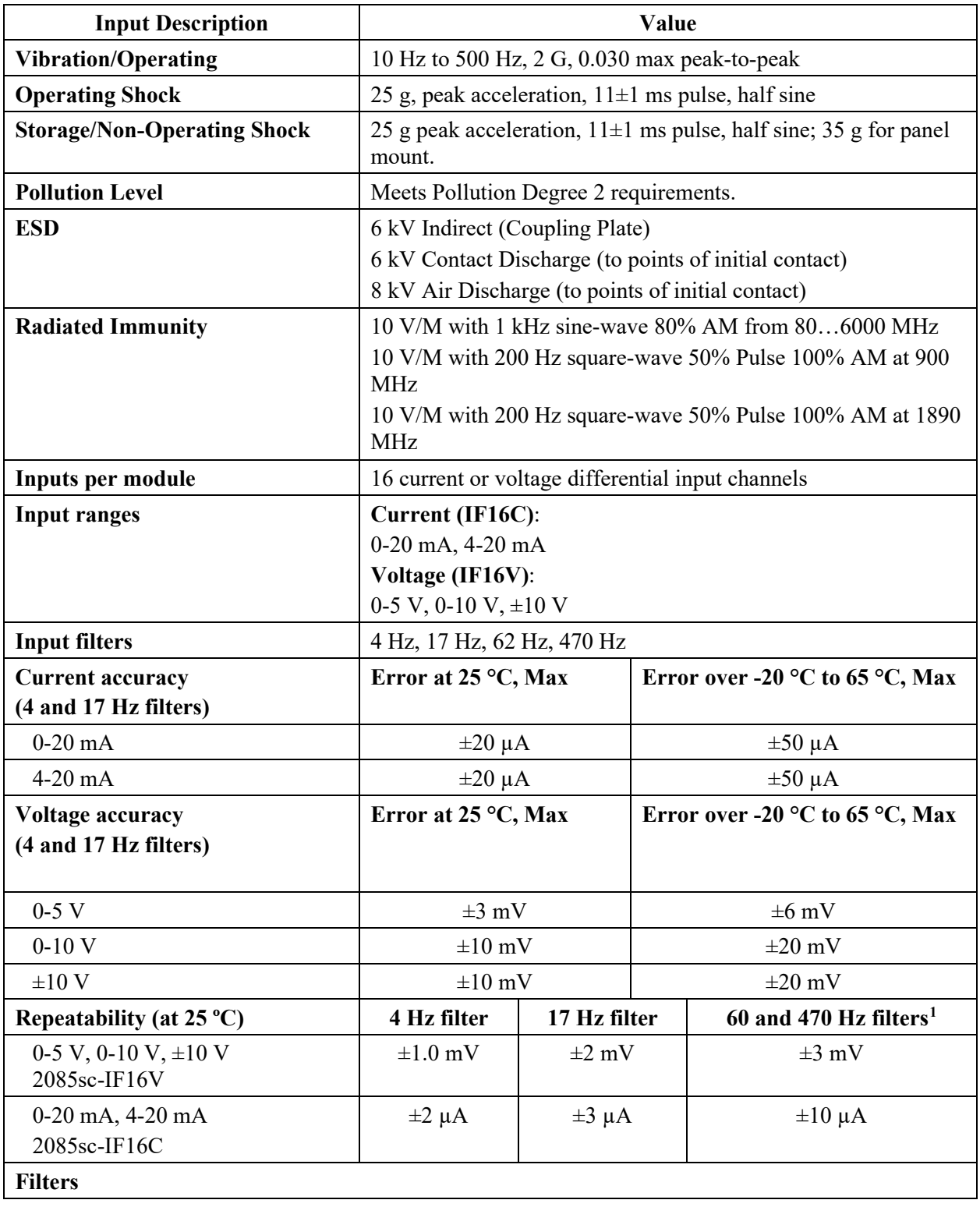

<span id="page-10-0"></span><sup>&</sup>lt;sup>1</sup> These filters do not reject 50/60 Hz. Repeatability for these filters is strongly dependent on how much 50/60 Hz noise is in the system.

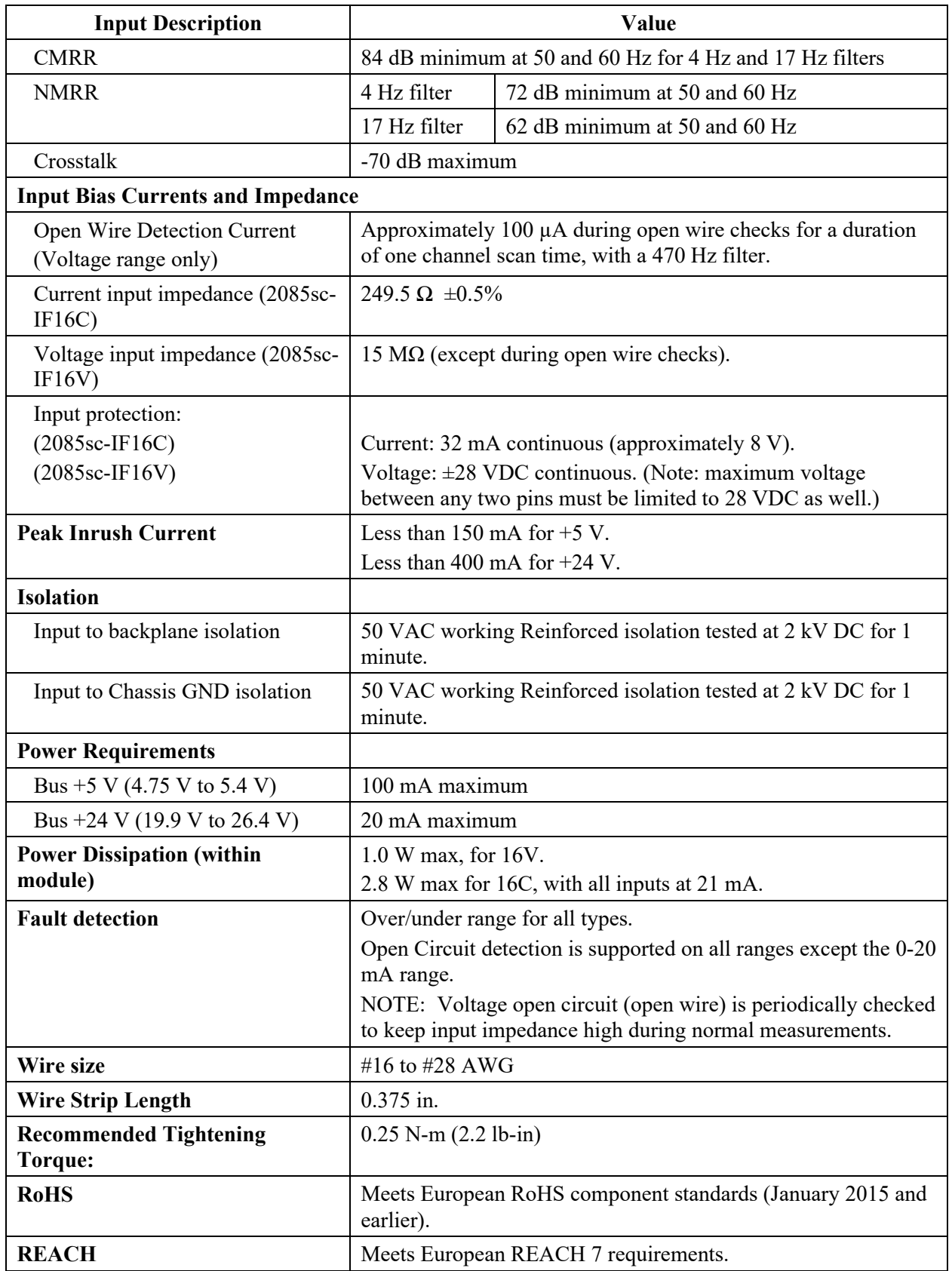

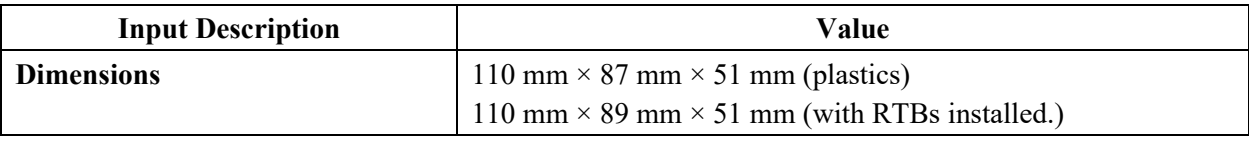

# **Table 1-2. EMC Specification Table**

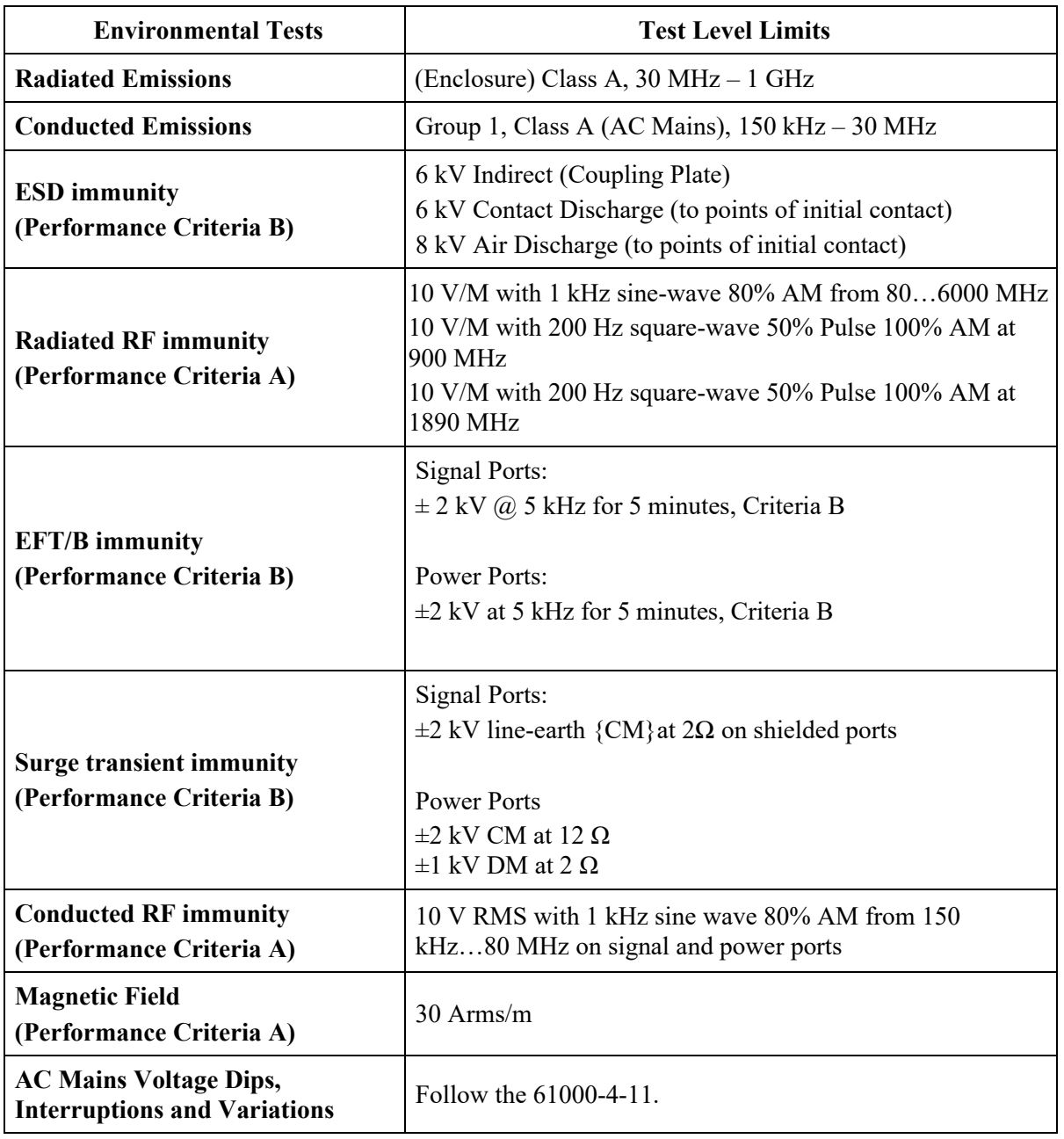

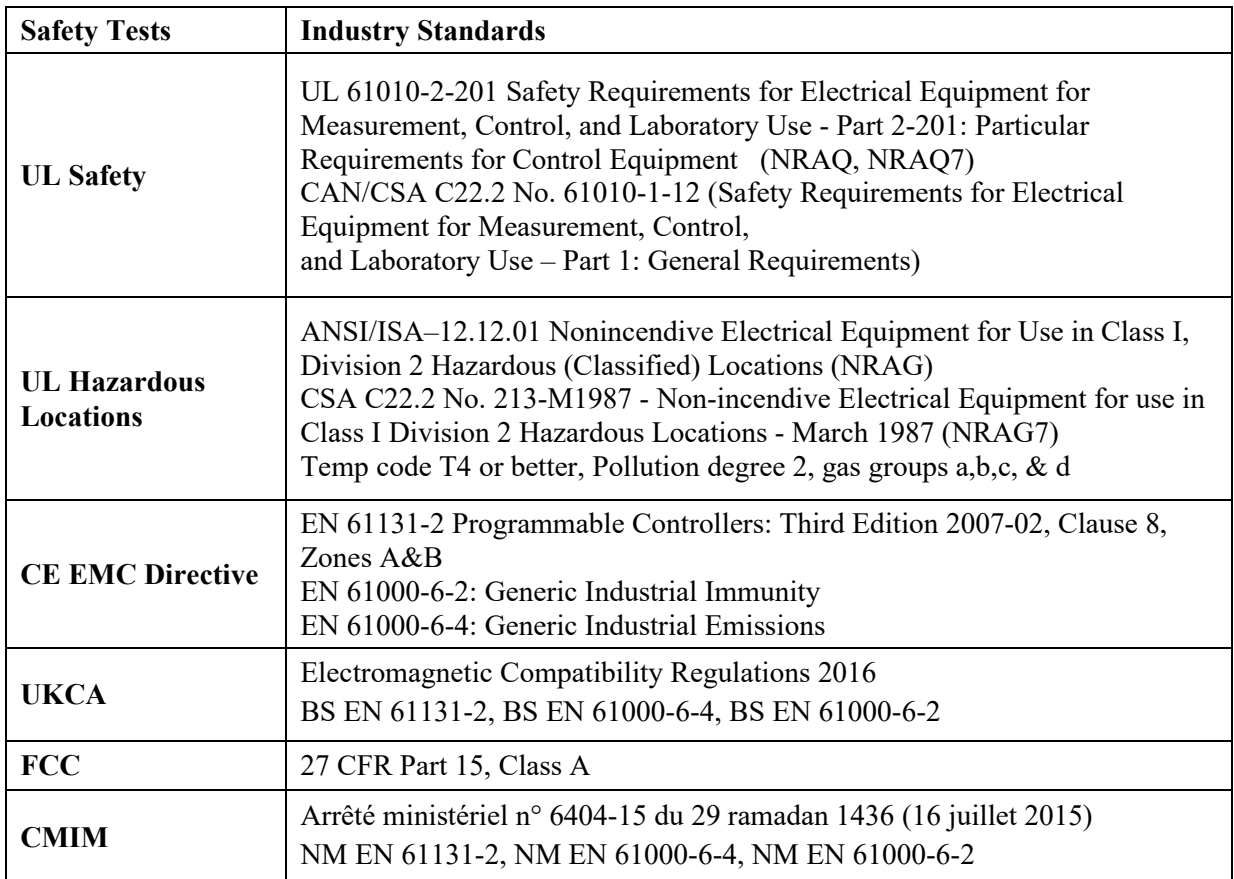

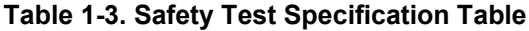

# <span id="page-13-0"></span>**Section 1.3 Data Formats**

There are four data input types:

- Engineering units  $\times 1$
- Engineering units  $\times 10$
- Raw/proportional count
- Percent Range

# <span id="page-13-2"></span><span id="page-13-1"></span>**Section 1.4 Hardware Features**

Channels are wired as differential inputs. Open-circuit detection is available in the form of open circuit inputs going over-range for the voltage and current ranges. Inputs are protected from electrostatic discharge up to 6 kV for indirect and contact discharge, 8 kV for air discharge. Inputs are also fault-protected up to 28 VDC for voltage inputs, and up to 32 mA for current inputs.

# **1.4.1 LED Blink Codes**

Revision 1.1 and Revision 2.1 of the Module firmware use different LED status operations for module status or power indication. Tables for 1.1 and 2.1 LED

operation are provided below.

A 2085sc-IF16 module with Version 1.1 firmware uses a single, green **OK** LED to show power or module operational status.

When startup is completed, and all internal tests have passed, the LED is solid GREEN. If the LED remains off, there is an error with the module: it may not have power, or the module failed to pass the self-test.

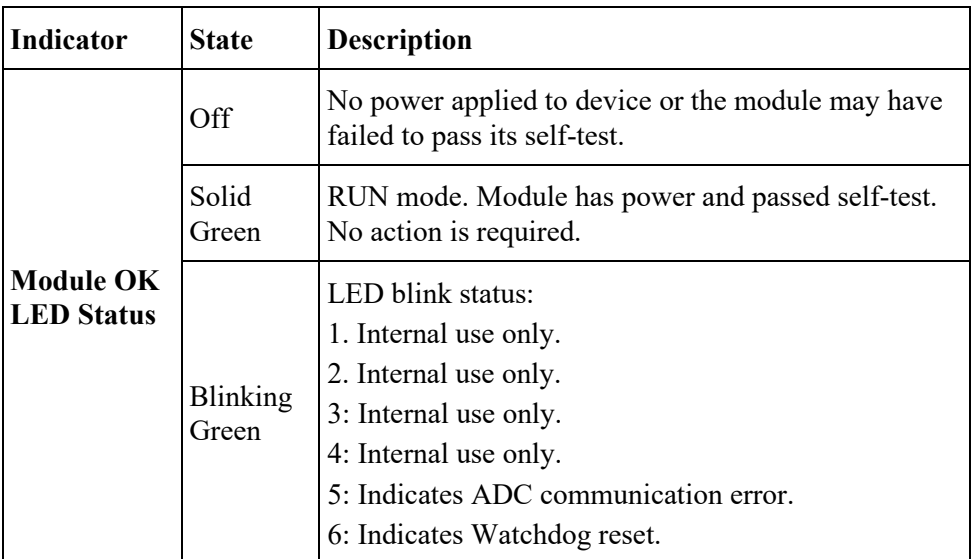

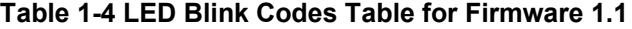

A 2085sc-IF16 module with Version 2.1 firmware uses a single, green **OK** LED to show power or module operational status:

- When startup is completed, and all internal tests have passed, the LED is solid GREEN. This indicates RUN mode.
- If the LED remains off, there is an error with the module: it may not have power or failed to pass the self-test.
- Any time the system is not in Run mode (and showing no faults), the LED blinks rapidly, indicating the module is Offline. All inputs and outputs are disabled in this instance.

The LED identifies different conditions using specific, numeric, blink patterns. The module blinks a specific number of times, pauses, and then repeats the same blink pattern indefinitely. Blink codes are shown in the following table.

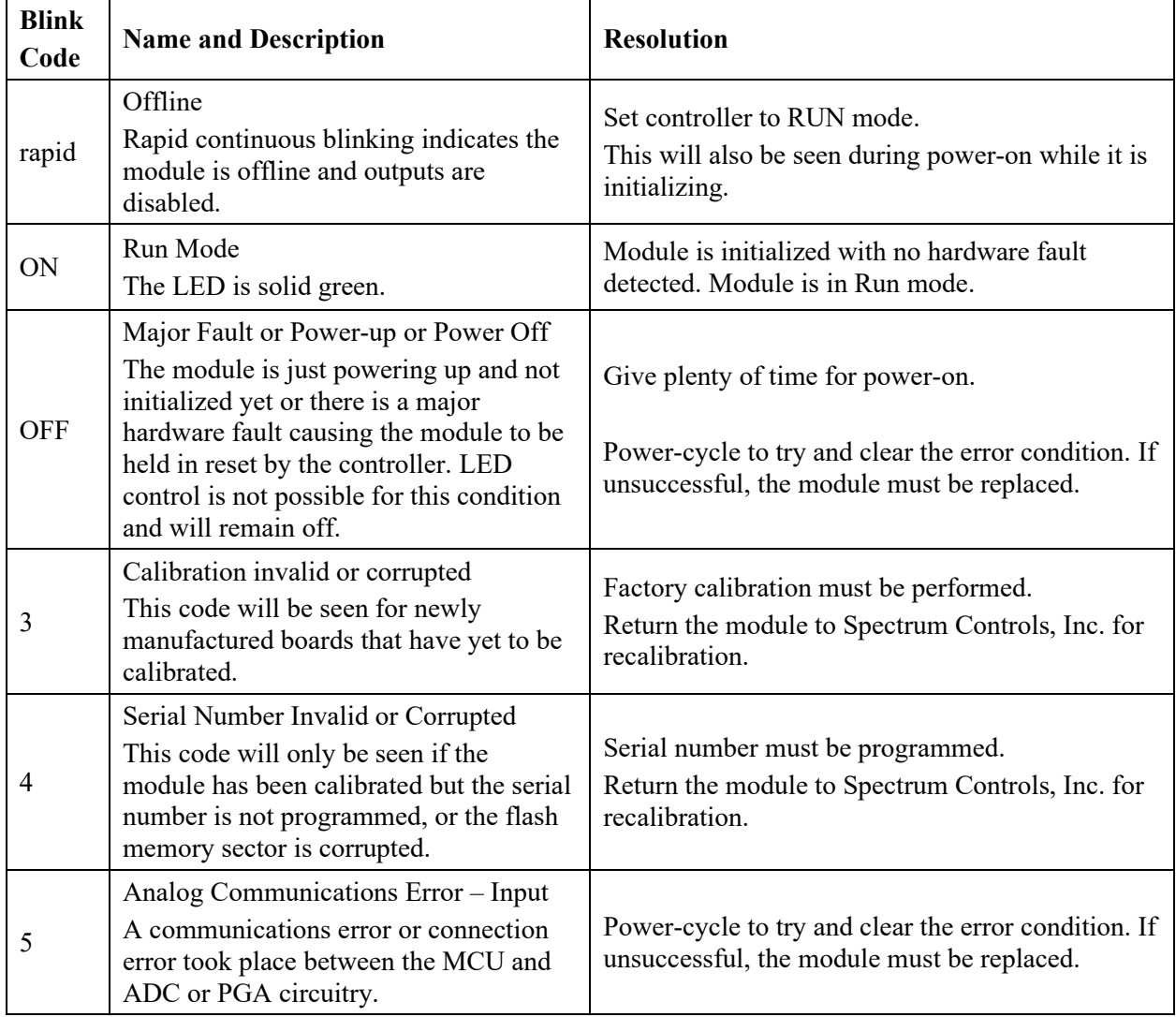

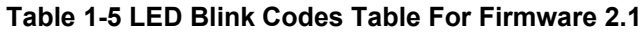

# <span id="page-15-0"></span>**Section 1.5 System Overview**

The 2085sc-IF16 module is expected to operate indefinitely. It does not require periodic maintenance or calibration. The module communicates to the controller through the bus interface. The module also receives 5 VDC and 24 VDC through the bus interface.

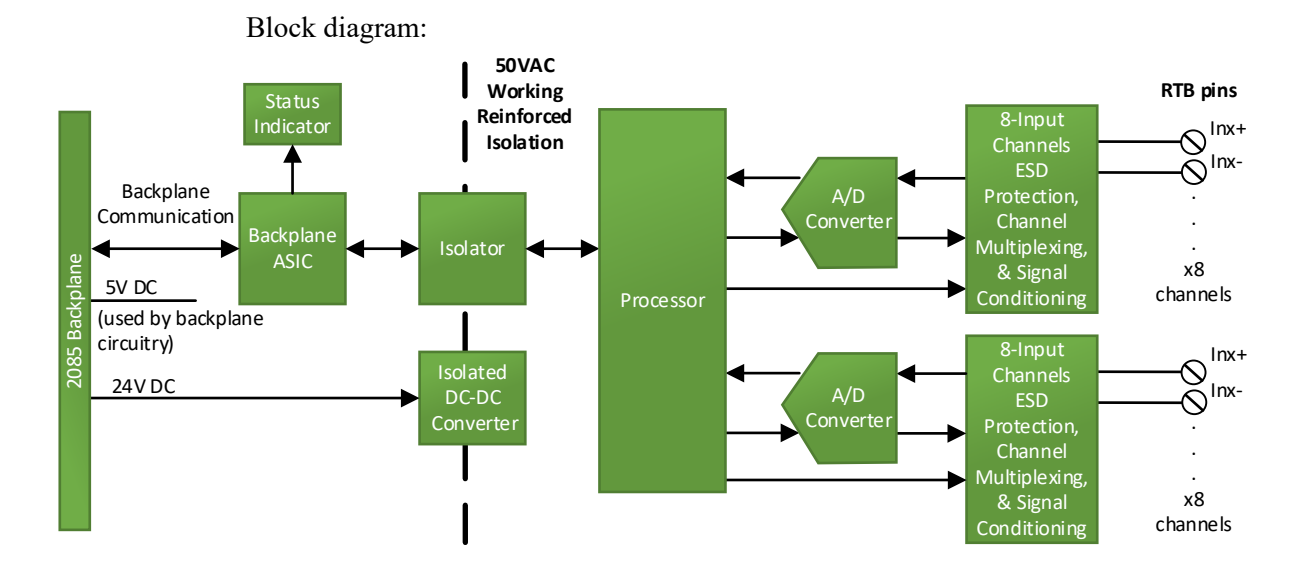

# <span id="page-18-0"></span>**Chapter 2 Installation and Wiring**

This chapter will cover:

- Compliance to European union directives
- Power requirements
- General considerations
- **Mounting**
- Field wiring connections

# <span id="page-18-2"></span><span id="page-18-1"></span>**Section 2.1 Compliance to European Union Directives**

This product is approved for installation within the European Union and EEA regions. It has been designed and tested to meet the following directives.

#### **2.1.1 EMC Directive**

This product is tested to meet Council Directive 2014/30/EU Electromagnetic Compatibility (EMC) and the following standards, in whole or in part, documented in a technical construction file:

- EN 61000-6-4 Electromagnetic compatibility (EMC)–Part 6-4: Generic standards–Emission standard for industrial environments.
- EN 61000-6-2 Electromagnetic compatibility (EMC)–Part 6-2: Generic standards–Immunity for industrial environments.

UKCA Electromagnetic Compatibility Regulations 2016

- BS EN 61131-2, BS EN 61000-6-4, BS EN 61000-6-2.
- This product is intended for use in an industrial environment.

# <span id="page-18-3"></span>**Section 2.2 Power Requirements**

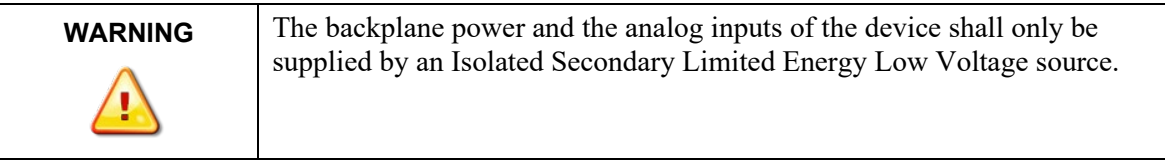

The module receives power through the +5 VDC/+24 VDC system power supply.

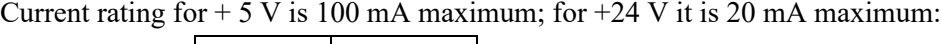

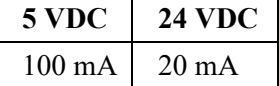

# <span id="page-19-0"></span>**Section 2.3 General Considerations**

The 2085sc-IF16 modules are suitable for use in an industrial environment when installed in accordance with these instructions. Specifically, this equipment is intended for use in clean, dry environments Pollution degree [2](#page-19-2)<sup>2</sup>.

#### **2.3.1 Hazardous Location Considerations**

This equipment is suitable for use in Class I, Division 2, Groups A, B, C, D or non-hazardous locations only. The following WARNING statement applies to use in hazardous locations.

<span id="page-19-1"></span>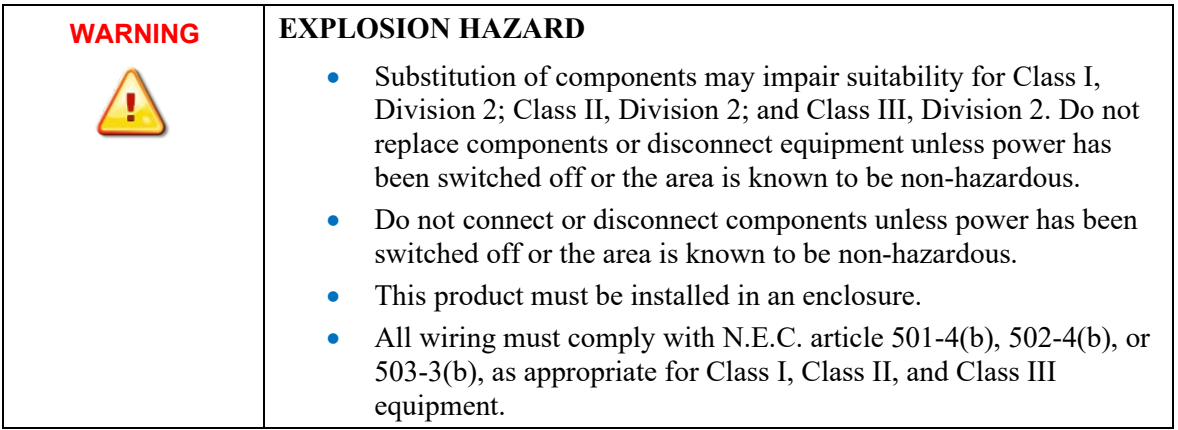

<span id="page-19-2"></span><sup>&</sup>lt;sup>2</sup> Pollution Degree 2 is an environment where, normally, only non-conductive pollution occurs except that occasionally a temporary conductivity caused by condensation shall be expected.

<span id="page-20-0"></span>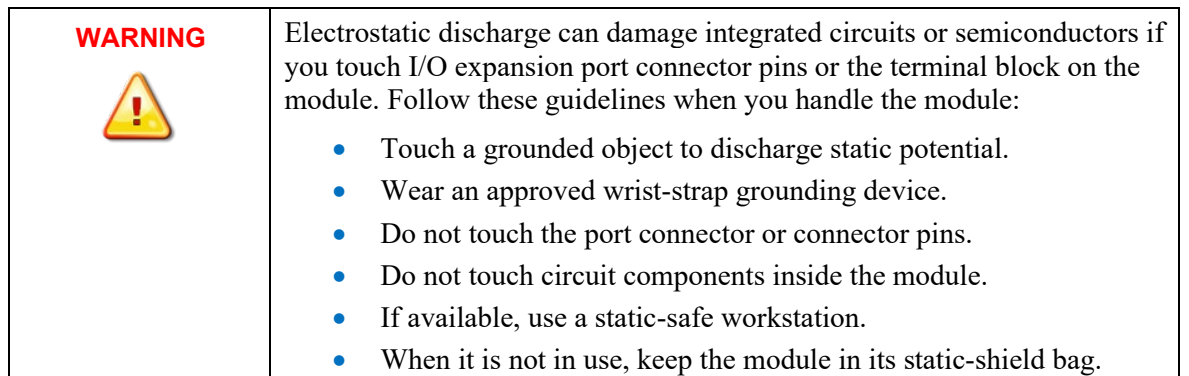

# **2.3.2 Prevent Electrostatic Discharge**

### **2.3.3 Remove Power**

<span id="page-20-1"></span>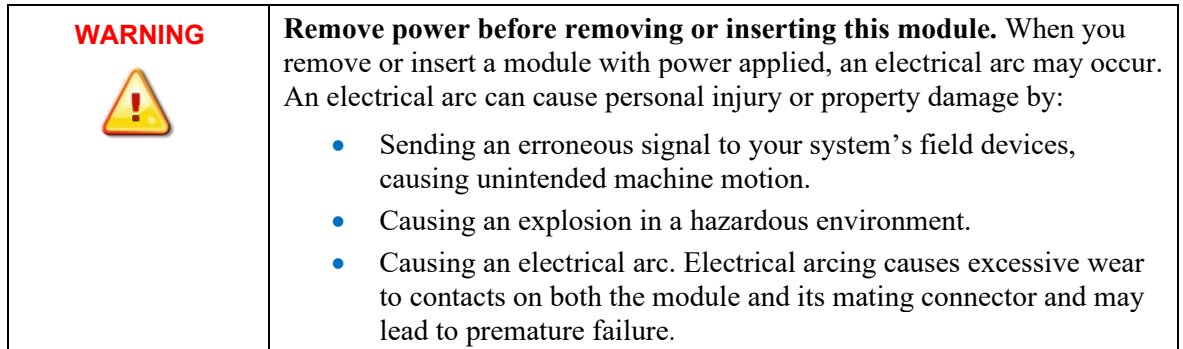

### <span id="page-20-2"></span>**2.3.4 Selecting a Location**

#### **Reducing Noise**

Most applications require installation in an industrial enclosure to reduce the effects of electrical interference. Analog inputs are highly susceptible to electrical noise. Electrical noise coupled to the analog inputs will reduce the performance (accuracy) of the module. Group your modules to minimize adverse effects from radiated electrical noise and heat. Consider the following conditions when selecting a location for the analog module. Position the module:

- Away from sources of electrical noise such as hard-contact switches, relays, and AC motor drives.
- Away from modules which generate significant radiated heat. Refer to the module's heat dissipation specification.

In addition, route shielded, twisted-pair analog input wiring away from any high voltage I/O wiring.

# <span id="page-21-0"></span>**Section 2.4 Mounting**

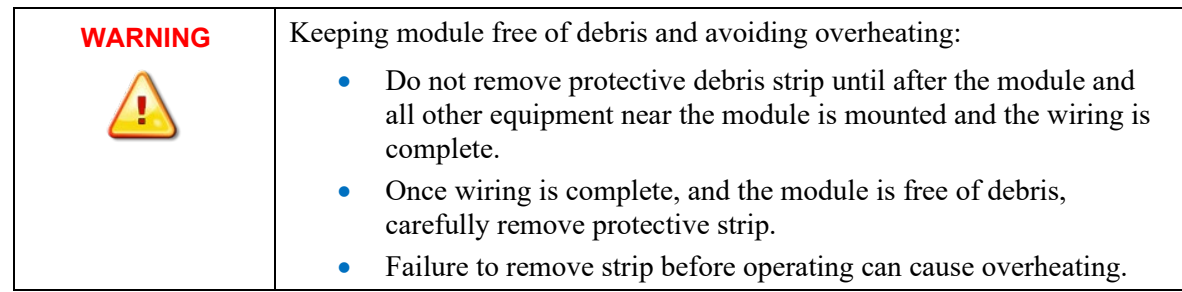

#### <span id="page-21-1"></span>**2.4.1 Minimum Spacing**

Maintain spacing from enclosure walls, wireways, adjacent equipment, etc. Allow 50.8 mm (2 in.) of space on all sides for adequate ventilation, as shown:

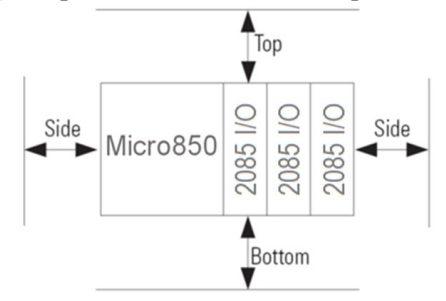

#### <span id="page-21-2"></span>**2.4.2 Parts List**

Your package contains one Micro800 2085sc-IF16C or 2085sc-IF16V Plug-in Module and one Quick Start Guide.

#### **2.4.3 Module Description**

<span id="page-21-3"></span>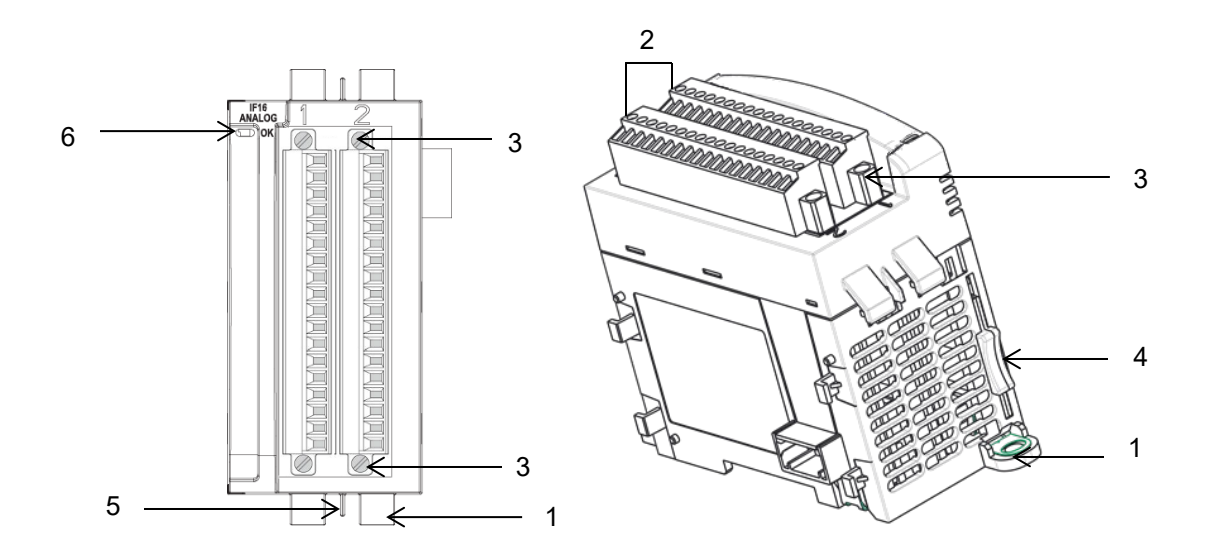

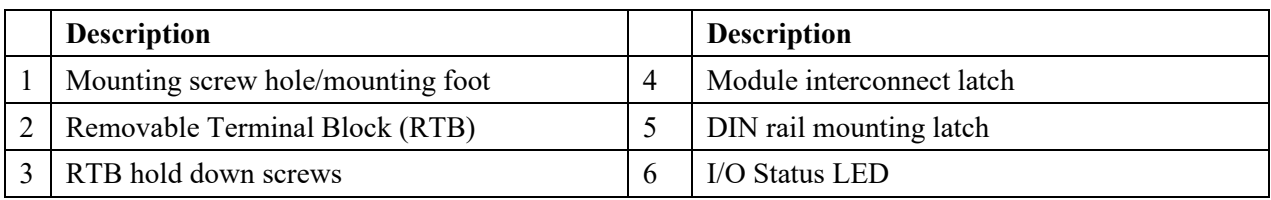

You can choose to wire the plug-in before inserting it into the controller or wire it once the module is secured in place.

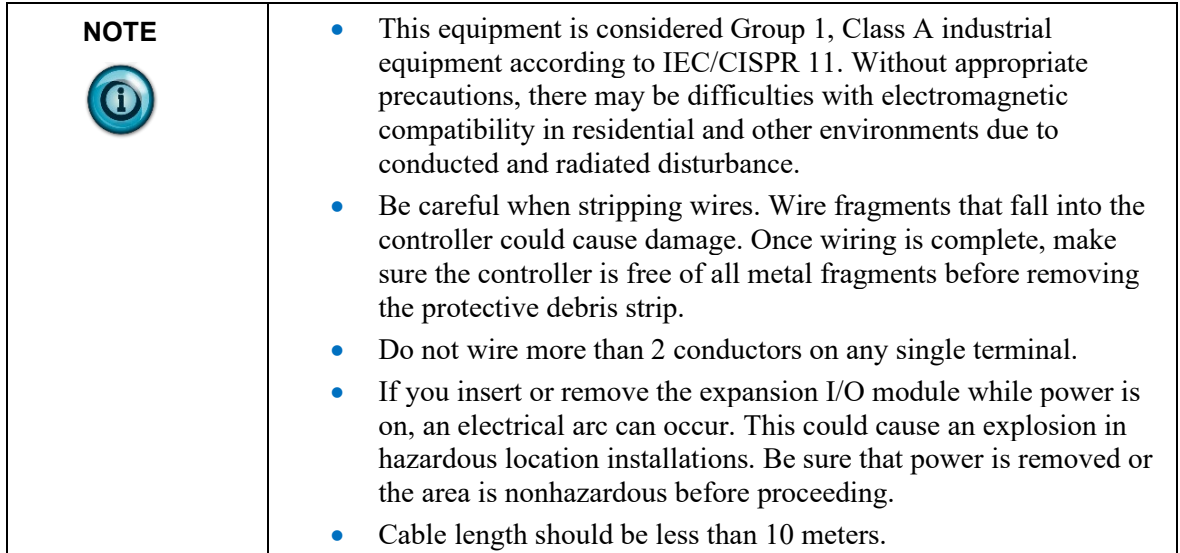

# **2.4.4 Insert Module Next to the Controller**

Follow the instructions to insert and secure the plug-in module to the controller:

<span id="page-22-0"></span>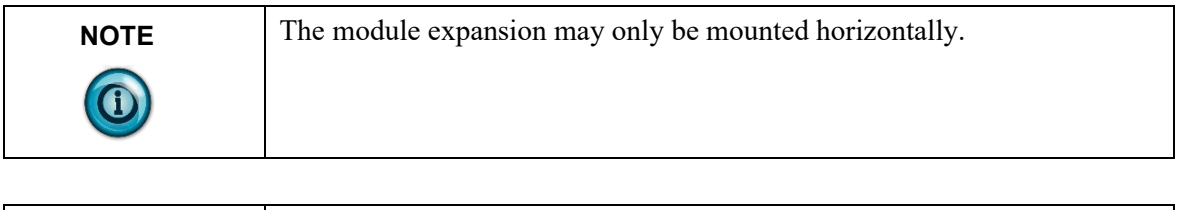

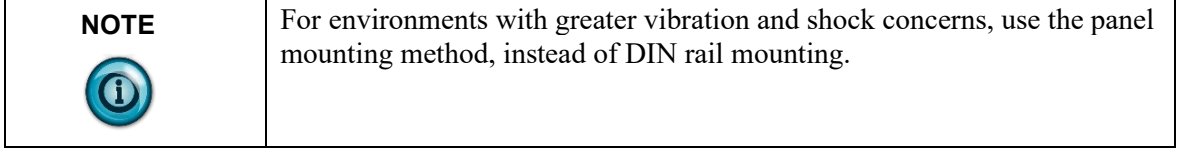

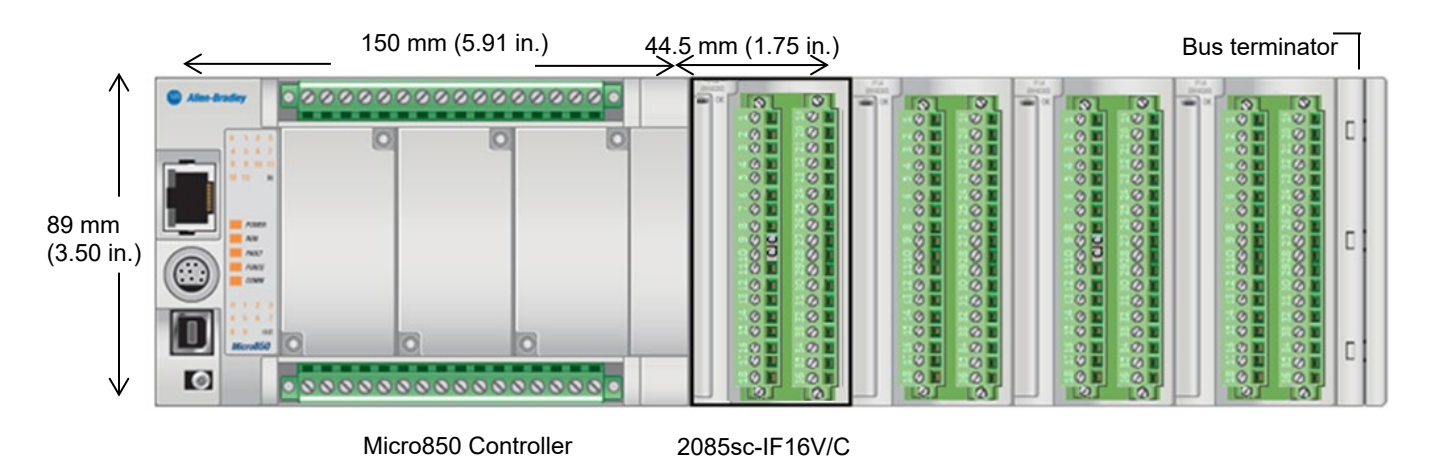

#### **Mounting Dimensions and DIN Rail Mounting**

You can install the module on DIN rails of dimension 35 mm  $\times$  7.5 mm  $\times$  1 mm (EN 50 022-35×7.5), or on a panel.

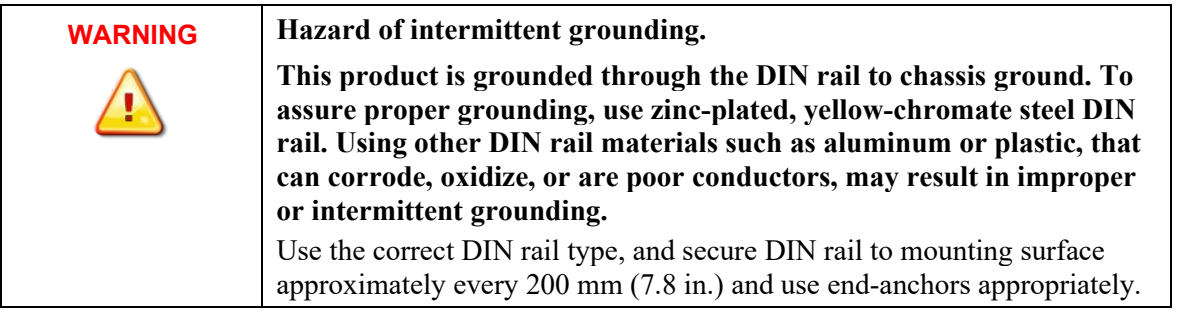

- 1. Before mounting the module on a DIN rail, use a flat-bladed screwdriver in the DIN rail latch and pry it downwards until it is in the unlatched position.
- 2. Hook the top of the DIN rail mounting area of the module onto the DIN rail, and then press the bottom until the module snaps onto the DIN rail.
- 3. Push the DIN rail latch back into the latched position. Use DIN rail end anchors for vibration or shock environments.
- 4. Snap the module into the module bay.
- 5. Using a screwdriver, tighten the 10…12 mm (0.39…0.47 in.) M3 selftapping screw to torque specifications: 0.25 N-m (2.2 lb-in ).

#### **Panel Mounting**

The preferred mounting method is to use two M4 (#8) screws per module. Hole spacing tolerance is  $\pm 0.4$  mm (0.016 in.). For mounting dimensions, refer to Micro830, Micro850, and Micro870 Programmable Controllers User Manual 2080-UM002.

To install:

- 1. Place the module next to the controller against the panel where you are mounting the module.
- 2. Mark drilling holes through the mounting screw holes and mounting feet, and then remove the module.
- 3. Drill the holes at the markings.
- 4. Replace the module and mount it. Leave the protective debris strip in place until you are finished wiring the module, and any other devices.

#### **2.4.5 Wiring Diagram**

<span id="page-24-0"></span>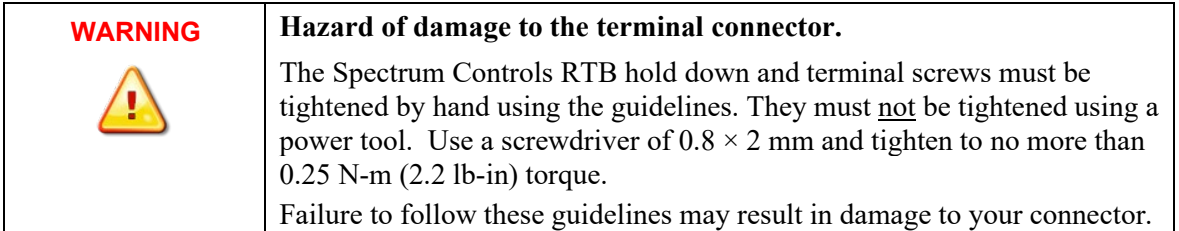

The following images explain the general layout of the module terminal blocks and the associated wiring diagrams for the various input signals and the 2085sc-IF16C or 2085sc-IF16V module:

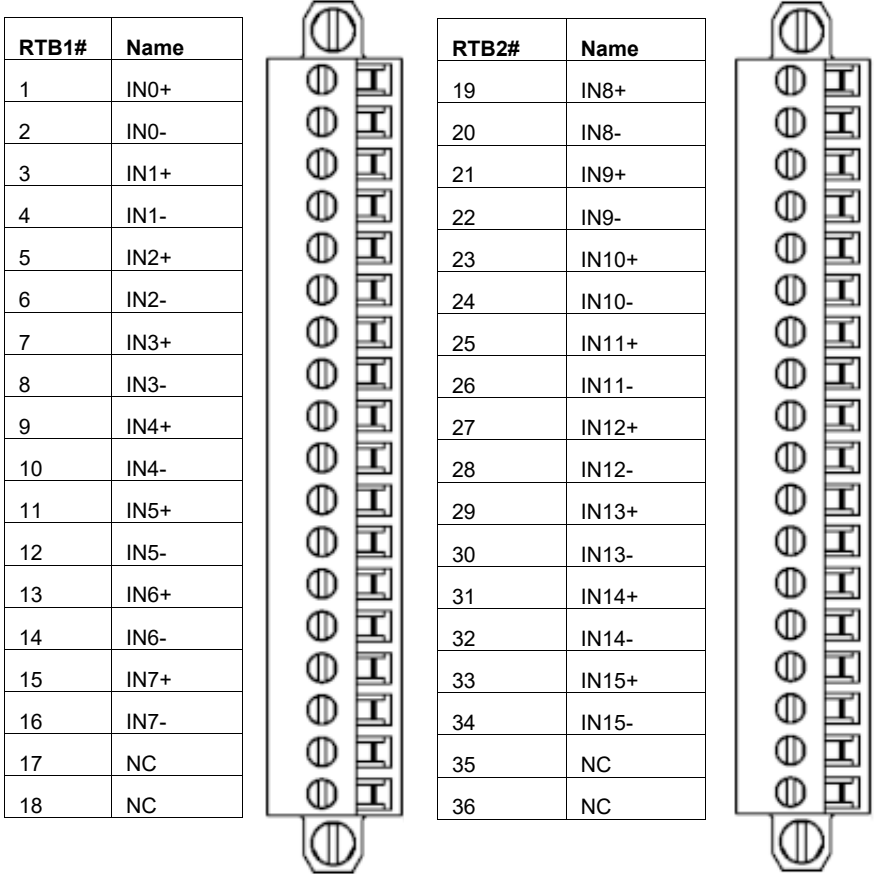

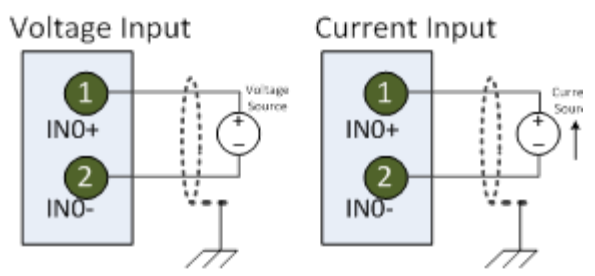

Terminal Block Input signal descriptions are as follows:

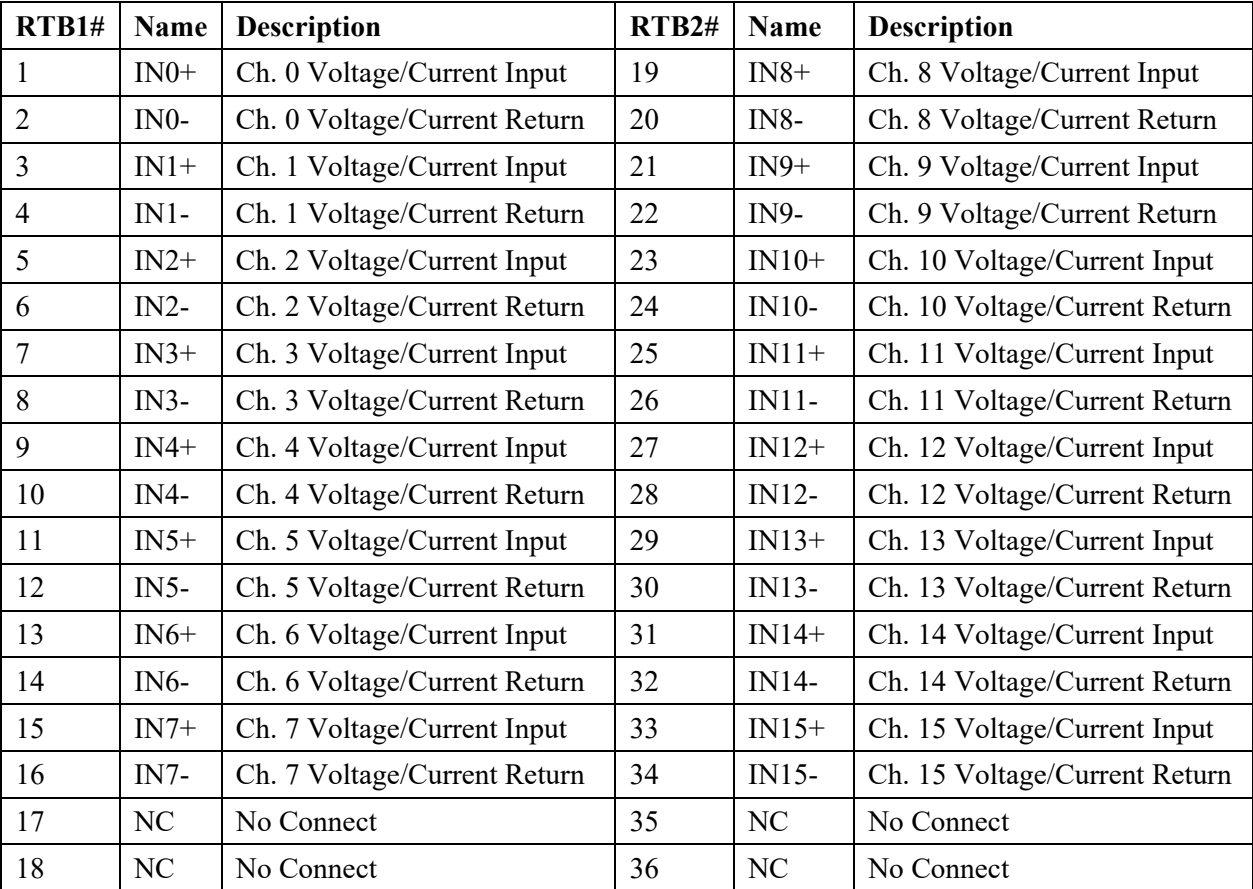

# <span id="page-26-0"></span>**Chapter 3 Configuring the 2085sc-IF16 Using CCW**

This chapter covers the following subjects:

- How to use Connected Components Workbench (CCW) and optionally ModuleConfigConverter.exe software to configure the Module.
- Analog Data and Status settings.
- Data Links settings.
- Setting configuration parameters and associated values.

# <span id="page-26-1"></span>**Section 3.1 Introduction**

You use CCW software (v 9.00.00 and above) to configure the 2085sc-IF16 Expansion I/O Module. Your controller firmware must be at v. 9.011 and above as well. You then send the configuration setup to the module. Starting from CCW version 11.00.00 and later, the software provides a module-specific Add-On Profile (AOP) to configure the module. The process for manually importing AOP to CCW is no longer required.

The Micro850/870 Controller (Bus master) subsystem is located at the left end of the bus. This subsystem is comprised of:

- Micro850/870 Controller.
- 2085 Expansion I/O Modules.
- 2085-ECR Bus Terminator.

#### Optional:

- 2080-PS120-240VAC Power Supply (separate module or built-in the main controller).
- 2080 Plug-in Modules.
- 2085-EP24VDC Expansion Power Supply for Micro870 Controller with more than four 2085 Expansion I/O Modules installed.

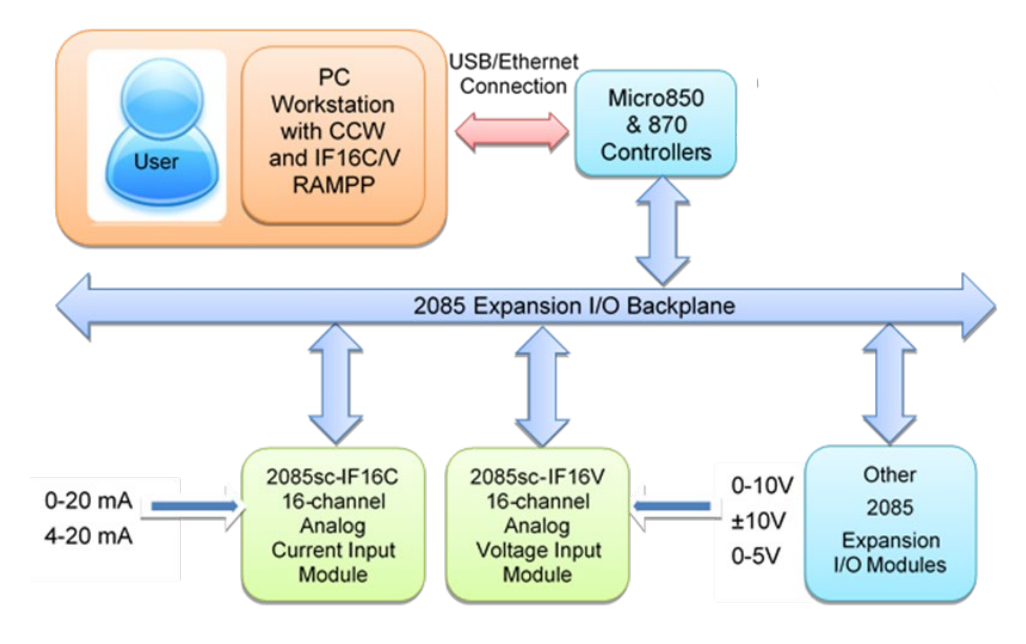

Spectrum Controls, Inc. also provides a custom configuration software utility that you may use to provide configuration settings to the profile.

# <span id="page-27-0"></span>**Section 3.2 2085sc-IF16C and 2085sc-IF16V AOP**

You use the module's AOP to configure your module. The AOP is available in the CCW software. If not available, or a newer revision is released, see Appendix A about how to manually import a module AOP to CCW.

To view information about the AOP:

1. Use RA's Module Profile Tool 2.0. This tool may be launched from within CCW by selecting the **Module Profile Tool** option from the CCW Tools menu:

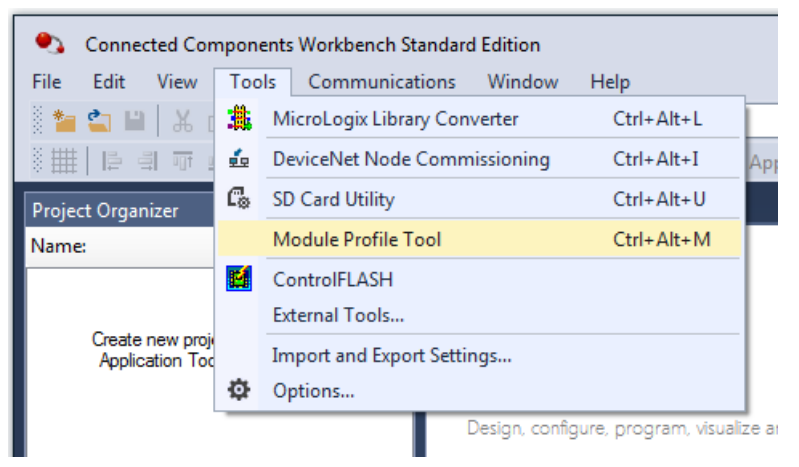

2. When prompted by Windows User Account Control, to confirm that you wish to run the program, click **Yes** button.

The Module Profile Tool window appears.

If necessary, confirm with the Windows operating system that you wish to run the software.

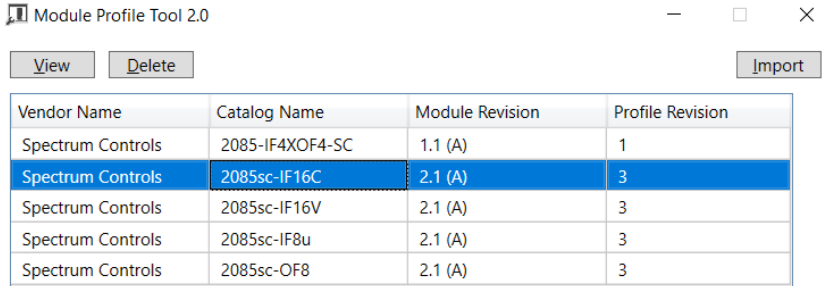

3. Select the row showing the module catalog name (16C is example used here, but this information is applicable to both modules), and then click the **View** button.

The View Module Profile window appears (both modules are shown below):

16C:

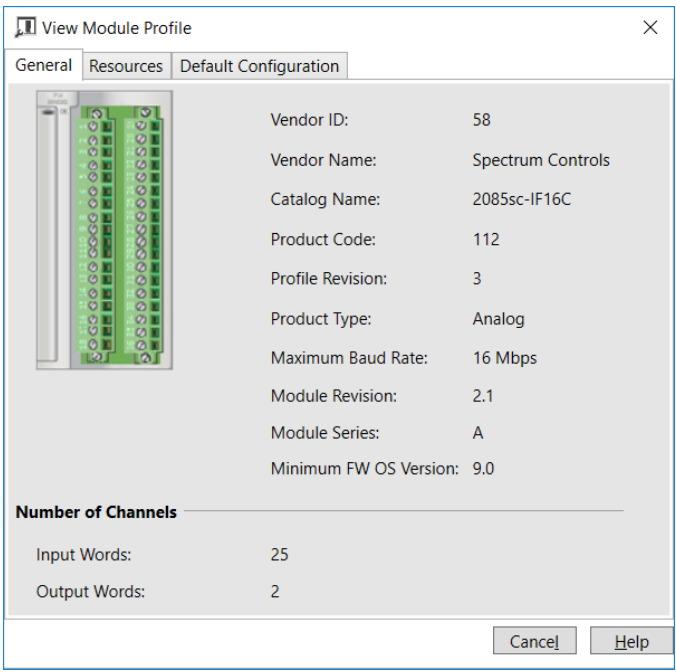

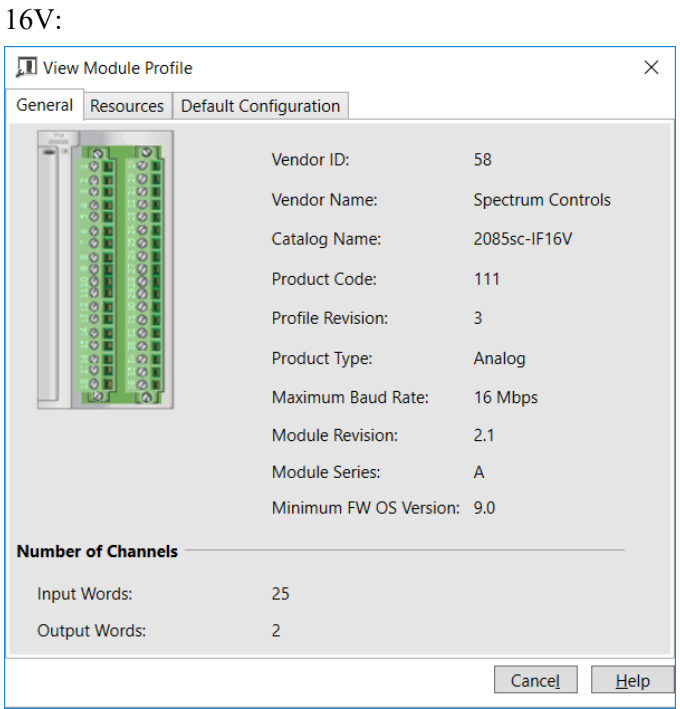

The first tab of the window provides the module identity information. This information is described in greater detail in **Module Identity**, later in this section.

4. To view software language availability, module description, and a help file for the module, click the **Resources** tab.

The Resources tab appears:

16C:

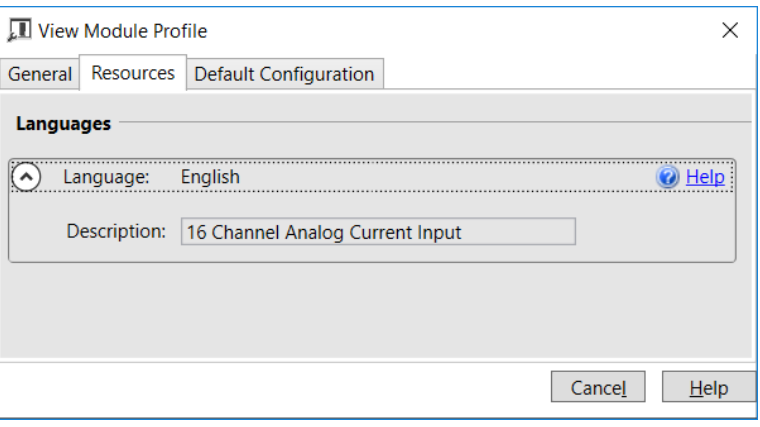

#### 16V:

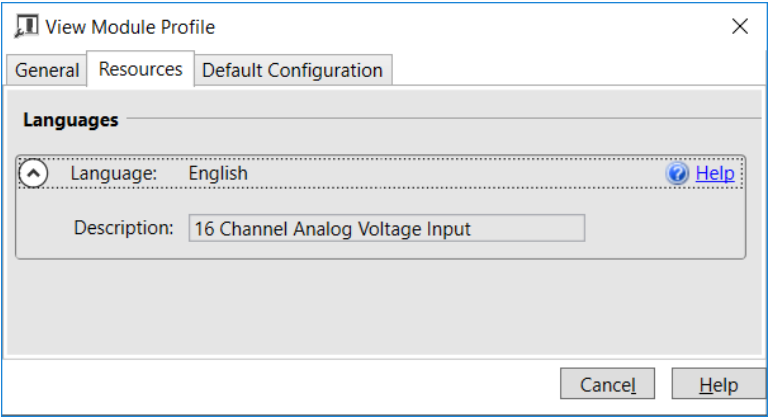

The window lists the language chosen for the module, and the module description. You may also use this tab to access the help file provided for the module.

5. To view default configuration information, click the **Default Configuration** tab:

#### 16C/16V

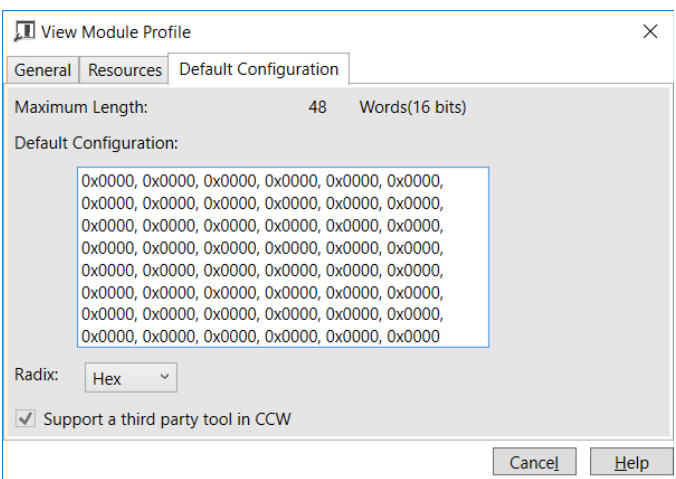

6. The enabled checkbox shown on the bottom of the tab indicates that the module AOP provides the service for launching the MCC utility to help you configure your module. More information is described in Setting Configuration Parameters Using MCC, later in this section.

# <span id="page-31-0"></span>**Section 3.3 CCW Configuration Tab**

Before you start, if needed, install the latest version of Rockwell Automation's Connected Components Workbench (CCW) Standard Edition.

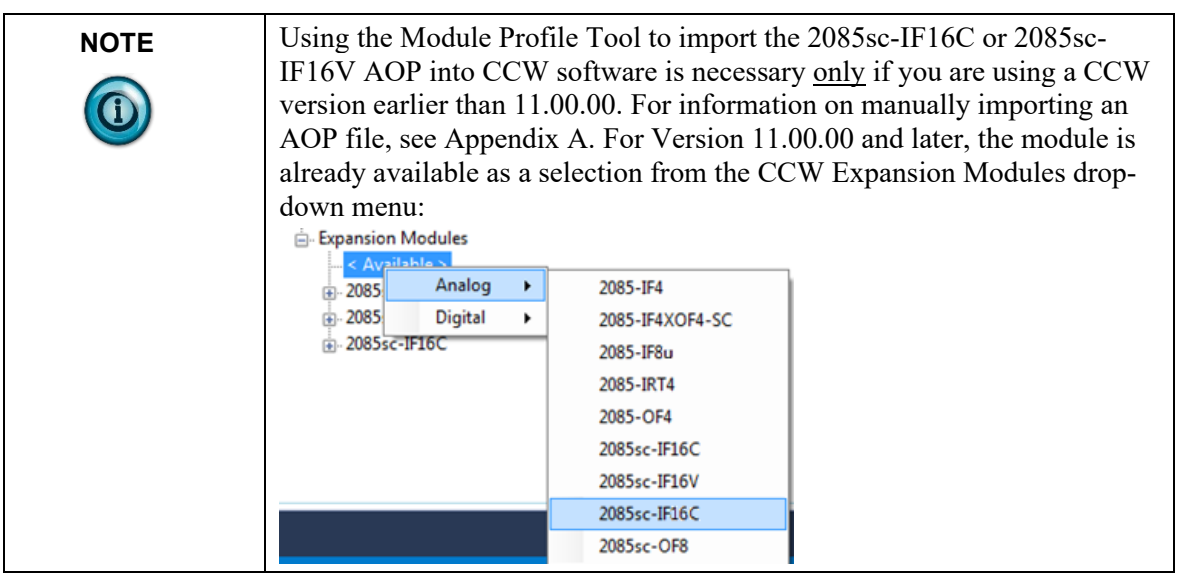

To add the module to your project, and see its configuration parameters on the CCW configuration tab:

1. From your CCW project, load the module AOP to a first **Available** slot from the Expansion Modules drop-down list.

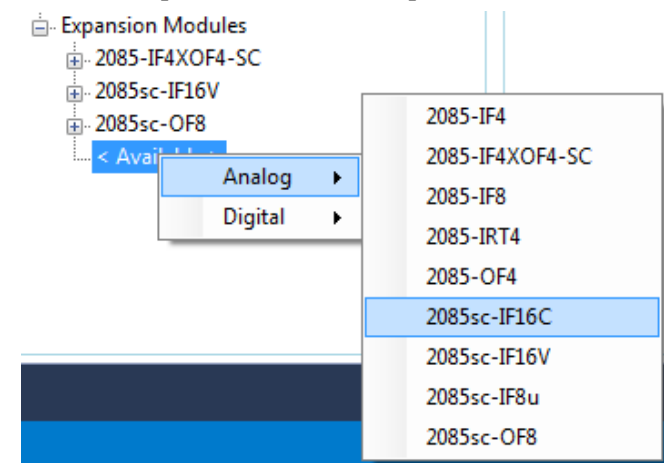

2. Once the module AOP is loaded, to view the associated variables, click the **Module Catalog Name** option.

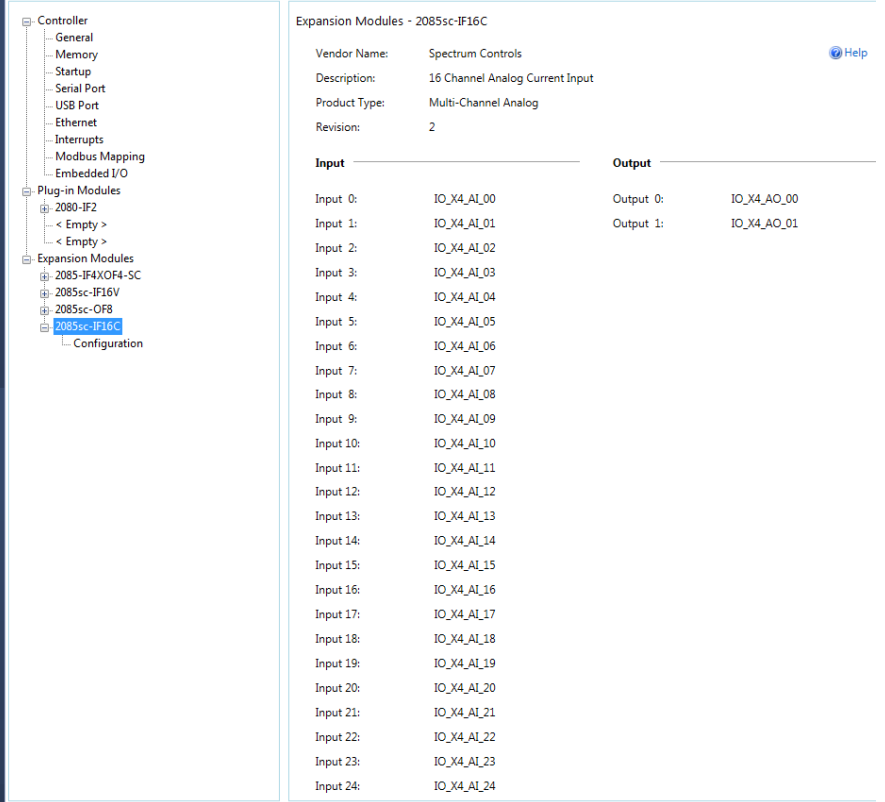

The same variables can also be found on the CCW Global Variables Tab:

To view the configuration tab, click the **Configuration** option:

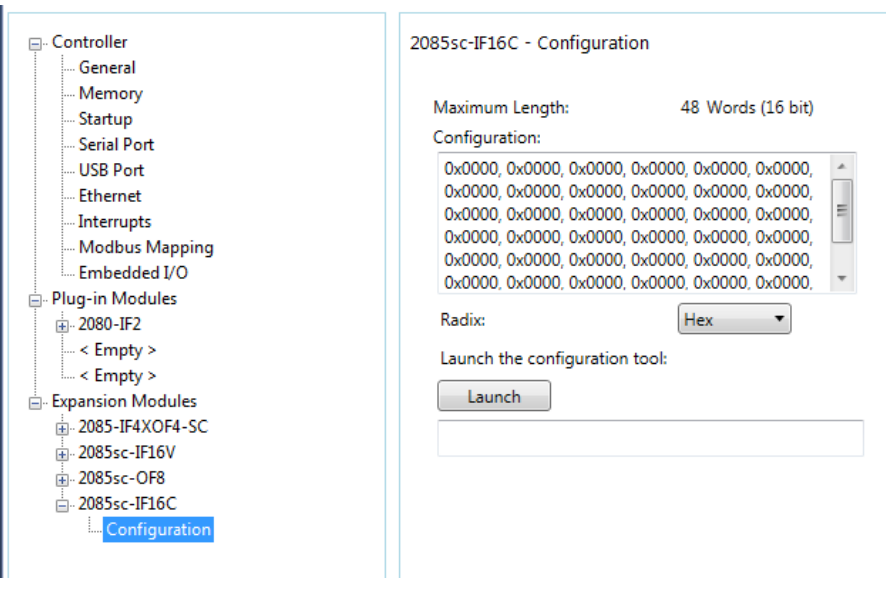

- **Maximum Length**. Shows maximum number of words available. Each word is 16-bit.
- **Configuration**. The textbox lists out the whole module configuration value.
- **Radix**. The drop-down menu contains the following number formats for indicating module configuration value. Options are:
- Hex. Default option. Characters represented as hexadecimal. Example: 0×7FFF as 32767 in decimal format.
- ASCII: Characters represented as ASCII. Example: \7F\FF
- Binary: Characters represented as 0 and 1. Example: 0111111111111111
- Decimal. Characters represented as decimals. Example: 32767[3](#page-33-1)
- Launch. Use to populate the file path field. The file path lets you enter the file path for opening the MCC utility program to assist you in configuring the module. Use the Browse ellipse to navigate to where the utility is stored. Then click the **Launch** button to start the utility.

# <span id="page-33-0"></span>**Section 3.4 Setting Configuration Parameters Using MCC**

You may create the configuration for each channel using the utility provided by Spectrum Controls, Inc. You download the utility from the Spectrum Controls website at www.spectrumcontrols.com.

**NOTE** It is recommended that when you generate your configuration, that you use the **Binary Radix** selection. If you choose the **Decimal Radix**, the utility is unable to work with negative values.

> You may create the configuration for each channel using the MCC utility provided by Spectrum Controls, Inc. You download the utility from the Spectrum Controls website at https://www.spectrumcontrols.com.

To use the MCC utility:

1. The first time you configure a Spectrum Controls 2085 IF16 module, you must provide the file path of the utility to the CCW software. Navigate to the CCW Configuration Tab and click in the file path textbox below the **Launch** button.

Launch the configuration tool:

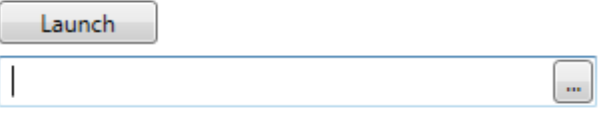

The **Browse** button appears.

<span id="page-33-1"></span> $3$  The valid range for the Decimal Radix indication is from 0 to 65535. It does not accept negative values. If you need to receive negative values, select the **Hex Radix** option instead.

2. Click the button, navigate to the directory where you installed the CCW program, and select the ModuleConfigConverter tool located in the Spectrum Tool directory:

Example. **C:\Program Files (x86)\Rockwell Automation\CCW\SpectrumTool**

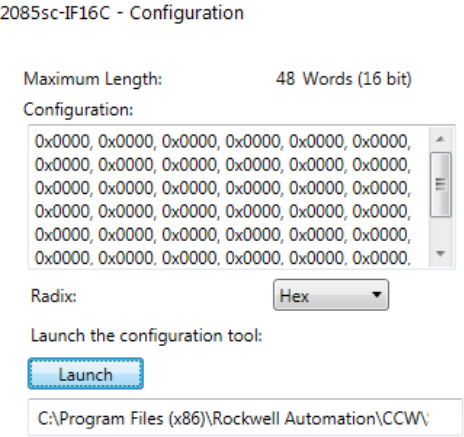

3. To run the tool, click **Launch**. The Module Config Converter dialog appears:

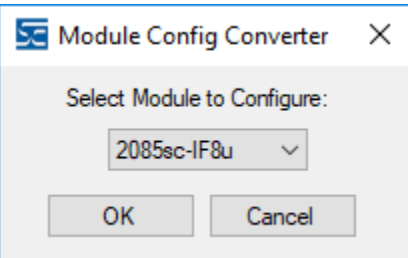

4. From the drop-down menu, select the **2085sc-IF16C** option and click **OK**.

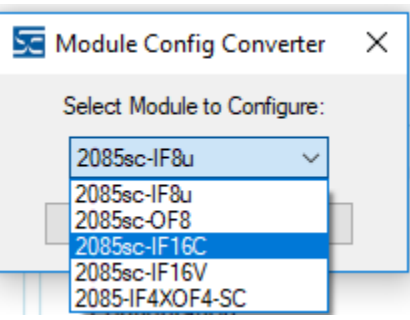

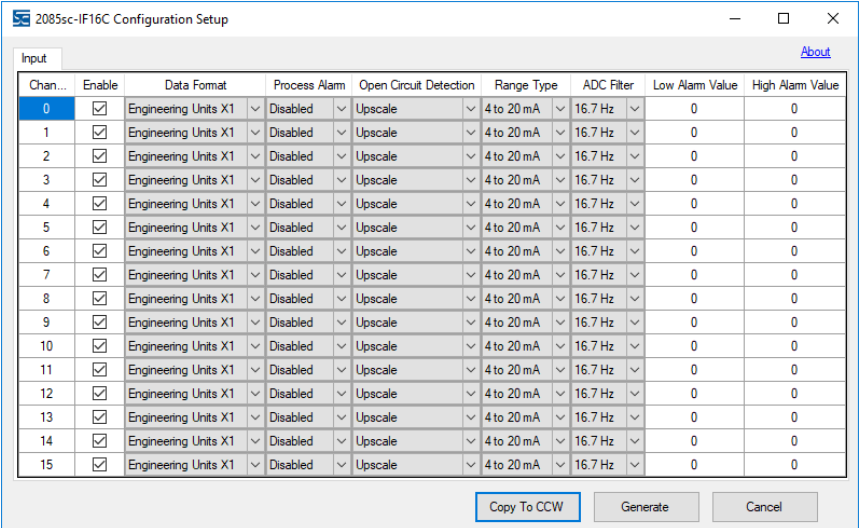

#### The 2085sc-IF16C Configuration Setup dialog appears:

#### You use the same procedure to access the 16V Configuration Setup dialog:

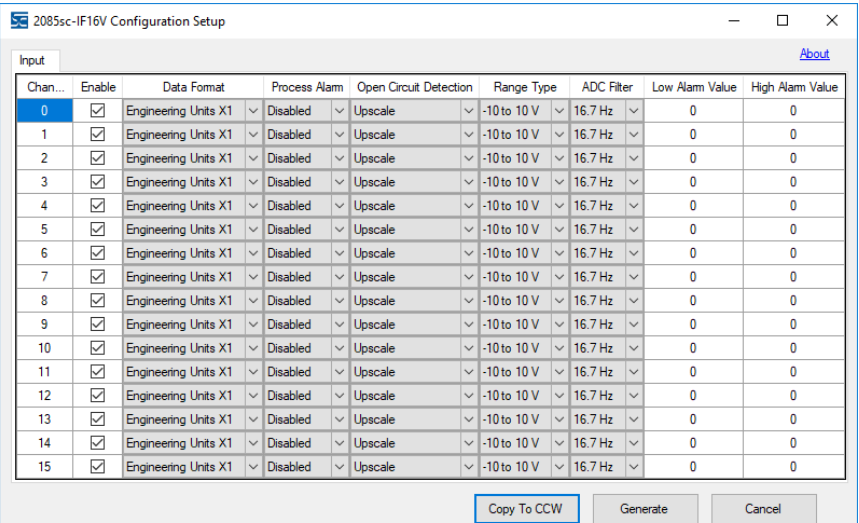

- 5. View and specify the following options as needed. Differences between the 16C/16V modules are described where relevant under **Range Type**. See Channel Configuration Bit locations listed later in this section for details on the settings for every configuration bit:
	- **Channel**. Lists number of input channel from **0** to **15**. Click to select.
	- **Enable**. Specifies whether to enable use of this channel. **Enabled** by default (checkmark selected).
	- **Data Format**. Specifies which data format to use for reporting input values. Default is **Engineering Units X1**:

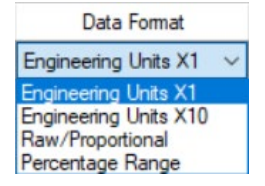

• **Process Alarm**. Specifies process alarm enabling or disabling. Select type from drop-down list. **Disabled** is default:

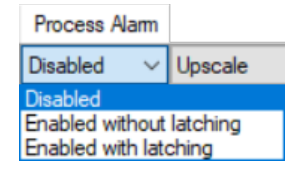

• **Range Type**. For 16C specifies current range to use. Default is 4 to 20 mA. For 16V, specifies voltage range to use. Default is **-10 to 10 V**:

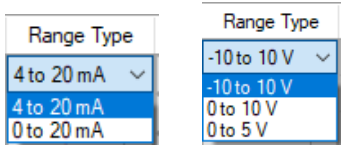

• **Open Circuit Detection**. Specifies how to respond to an open circuit condition. Default is **Upscale**.

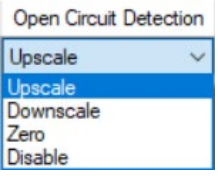

• **ADC Filter**. Specifies which filter to use. Default is **16.7 Hz**.

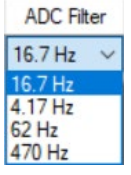

• **Low Alarm Value**. Specifies value below which alarm is triggered. Default value is **0**. Example: Low alarm value for current is **0**. Low alarm value for ±10 Volts is **-10 V**.

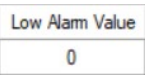

• **High Alarm Value**. Specifies value above which alarm is triggered. Default value is **0**. Example: High Alarm value for current is **0**. High alarm value for ±10 Volts is **+10 V**.

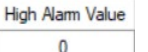

6. When finished making selections, click **Generate**.

The Configuration Text dialog appears, with your configuration settings for each enabled channel.

<span id="page-37-0"></span>You can manually copy the settings and paste it to the textbox of the CCW Configuration tab<sup>[4](#page-37-1)</sup>.

The example below shows example channel 0 selections in the utility and the associated channel 0 configuration text generated from those selections:

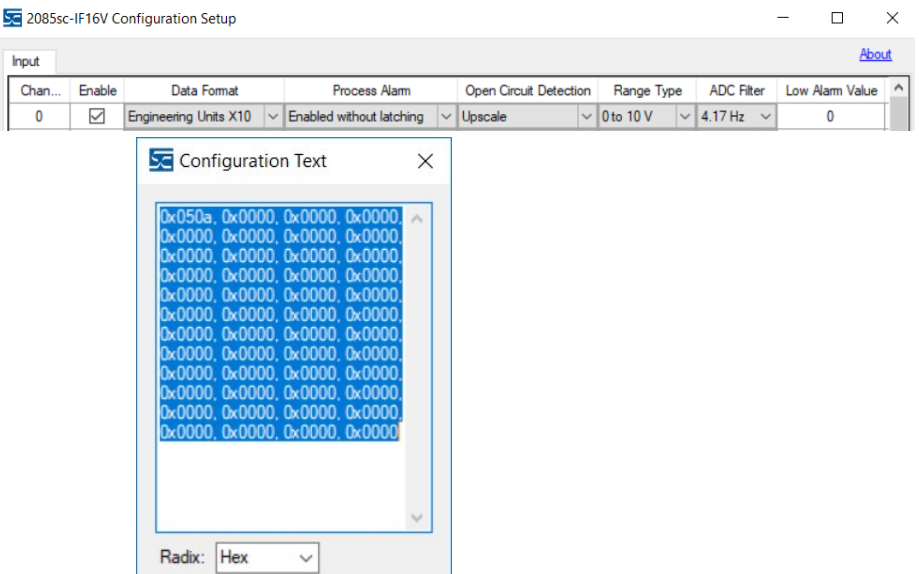

7. To automatically copy the generated settings into the textbox of the CCW Configuration tab, have the textbox visible on the monitor screen, and then click Copy to CCW button<sup>4</sup>.

The utility copies the configuration settings and shows it inside the textbox. Example shown below is for 16V:

2085sc-IF16V - Configuration

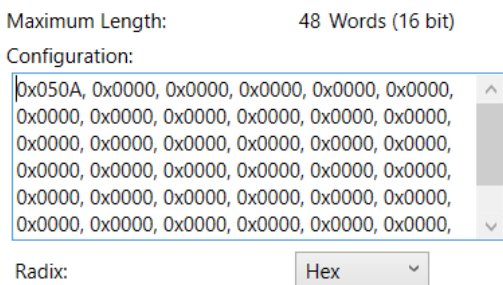

8. Download the CCW project to controller and start to run the module operation.

<span id="page-37-1"></span><sup>&</sup>lt;sup>4</sup> It is recommended that before manually or automatically pasting your configuration settings to the textbox of the CCW Configuration tab, be sure to select the **Hex Radix** indication on both software packages. The CCW software is unable to receive negative values under **Decimal Radix** indication.

# <span id="page-38-1"></span><span id="page-38-0"></span>**Section 3.5 Software Information**

#### **3.5.1 Software Versioning**

The software version tracks major and minor revisions for end users.

The shipped software version begins at version 1.1.

Once released, the major revision is typically incremented if new features are introduced to the product. Otherwise only the minor revision is incremented.

# <span id="page-38-2"></span>**3.5.2 Software Updates**

In-field updating of the software by the end user is not supported.

### <span id="page-38-3"></span>**3.5.3 Startup and Factory Default Conditions**

After the module boots and before the initial configuration is received, the modules run with default configurations as specified in the Configuration Assembly.

- The default configuration for the IF16C is for all channels enabled in the 4-20 mA range with the 17 Hz filter in Engineering  $\times$ 1 units.
- The default configuration for the IF16V is for all channels enabled in the  $\pm 10$ V range with the 17 Hz filter in Engineering  $\times$ 1 units.

#### **Module Identity**

The following values will be stored in the Vendor ID, Product\_Type, Product Code, Series Rev, and Mod Features arrays:

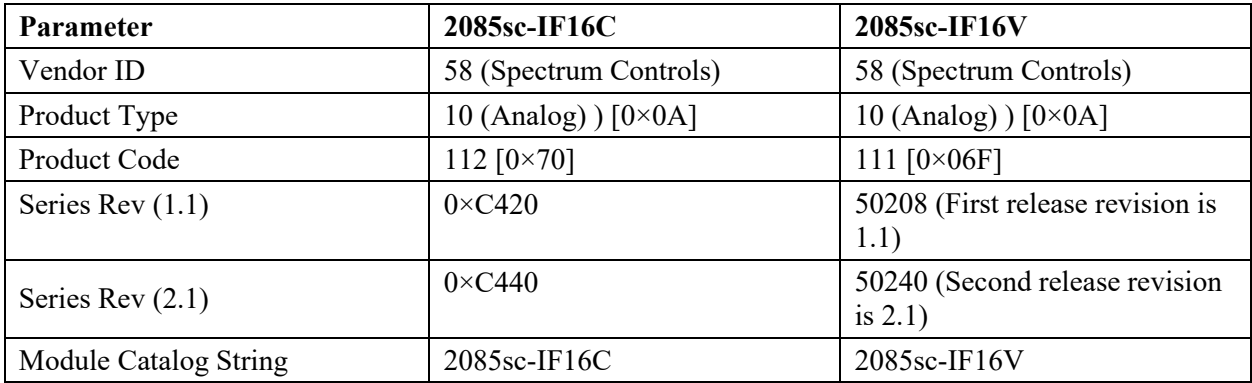

#### <span id="page-38-4"></span>**3.5.4 Connection Types and Assembly Sizes**

The size of each assembly is listed in the table below. Each word is 2 bytes. These values are stored in the Mod\_Size array:

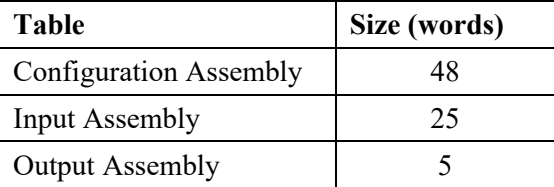

### <span id="page-38-5"></span>**3.5.5 Configuration Assembly**

The Configuration Assembly table (Mod\_Config array) is organized as follows:

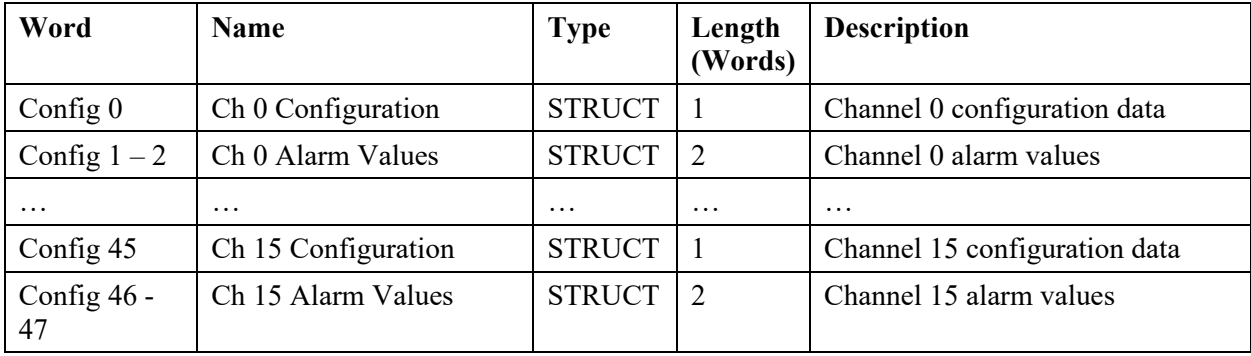

# **3.5.6 Channel Configuration Bit Location Data**

Channel Configuration Bit location details are listed below.

Descriptions of each section are provided following this table. Unused bits must remain 0.

<span id="page-39-0"></span>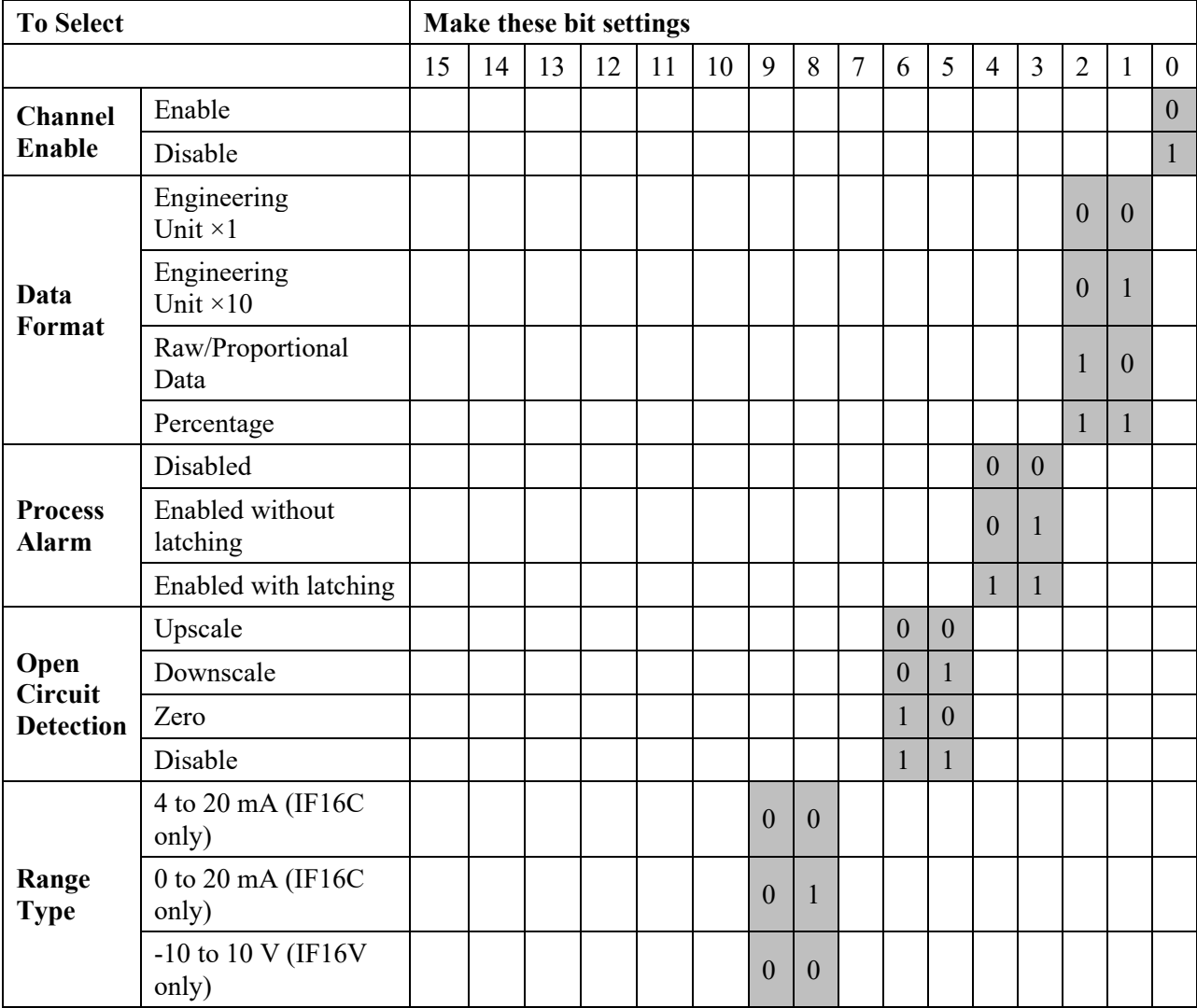

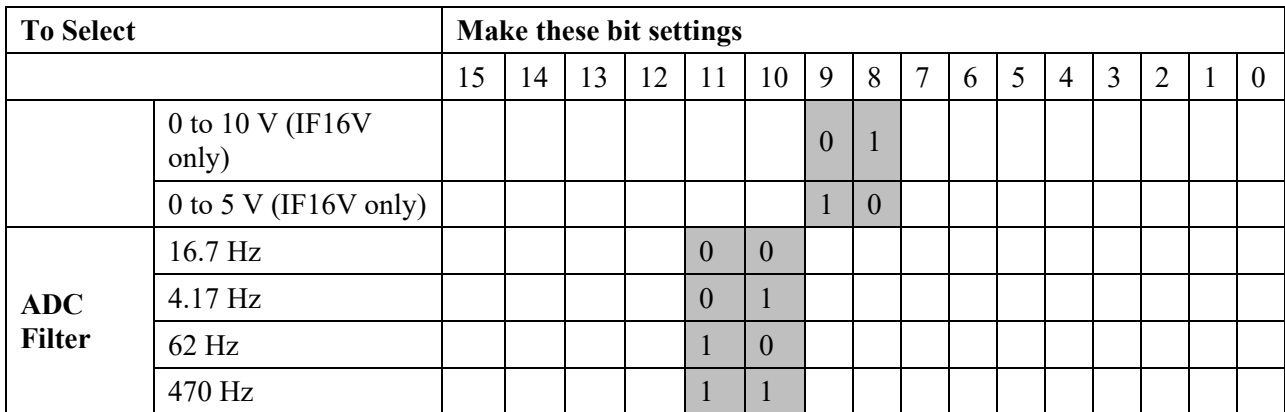

# **3.5.7 Configuration Bit Definitions**

The structure definition for each 'Ch *n* Configuration' in the Configuration Assembly table is defined as follows. Unused bits must be 0.

<span id="page-40-0"></span>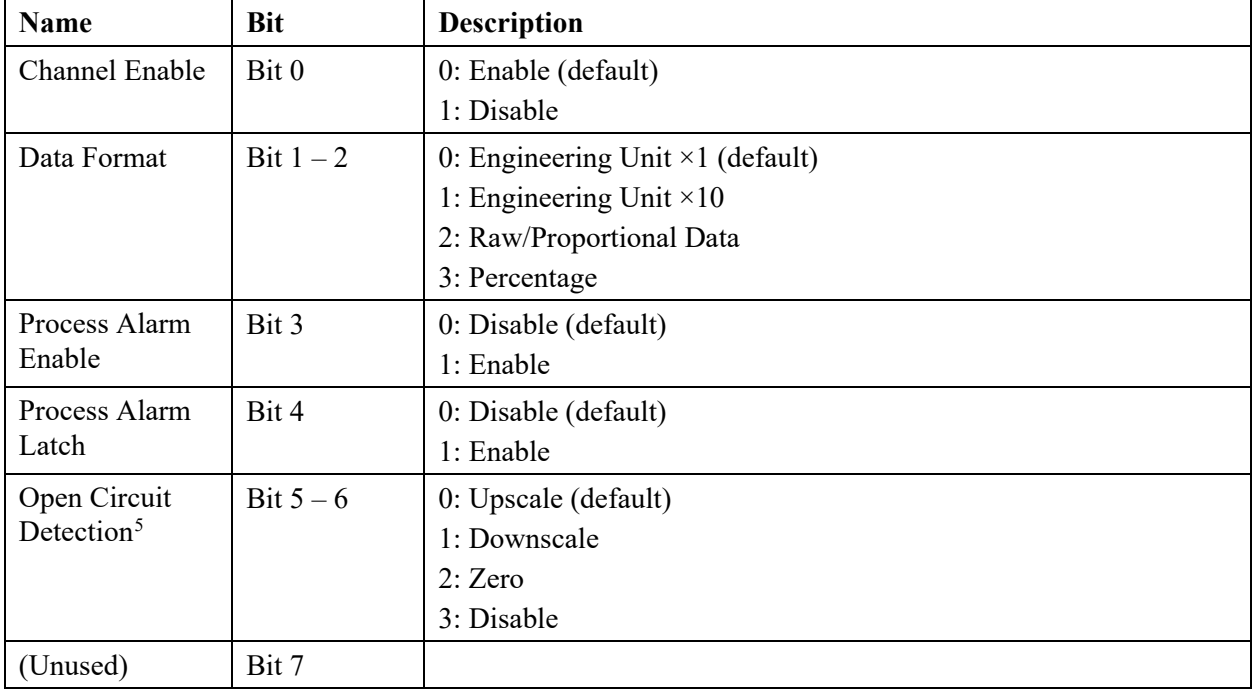

<span id="page-40-1"></span><sup>5</sup> The Open Circuit Detection bits are ignored if the Range Type is set to 0 to 20 mA (IF16C only).

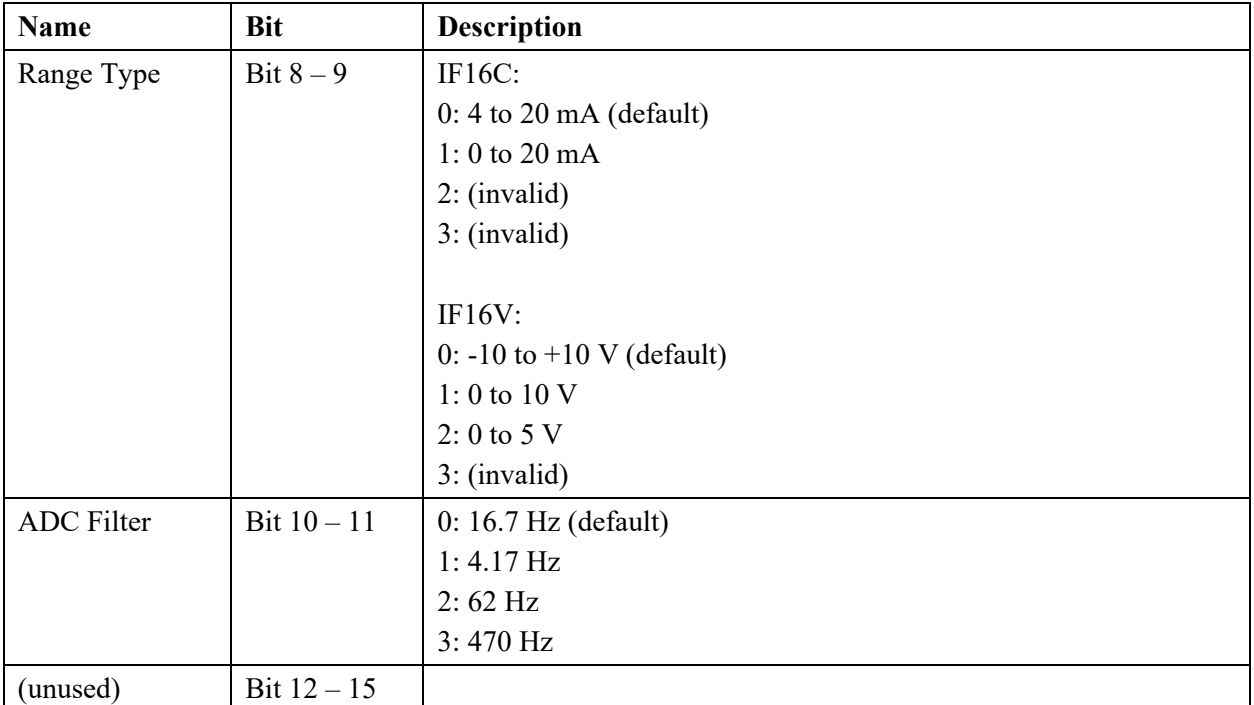

### **3.5.8 Channel Alarm Values Struct**

The structure definition for each 'Ch *n* Alarm Values' in the Configuration Assembly table is defined as follows. If process alarms are disabled, their values must be 0:

<span id="page-41-0"></span>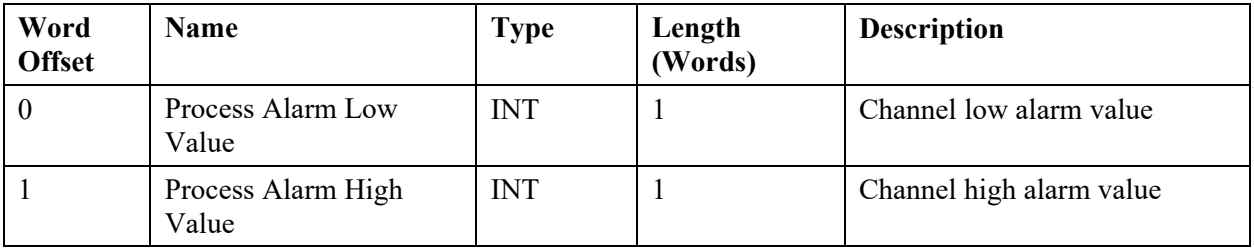

# **3.5.9 Input Assembly**

The input array is organized as follows:

<span id="page-41-1"></span>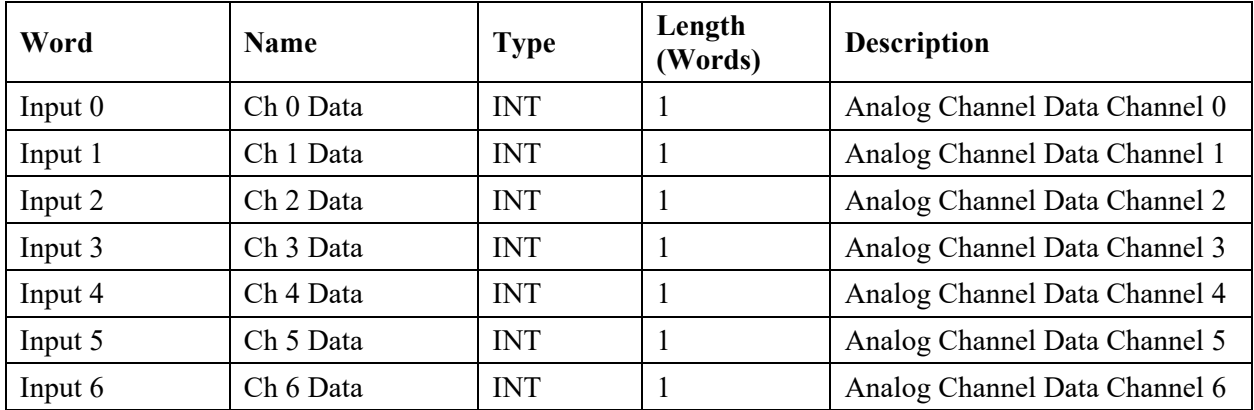

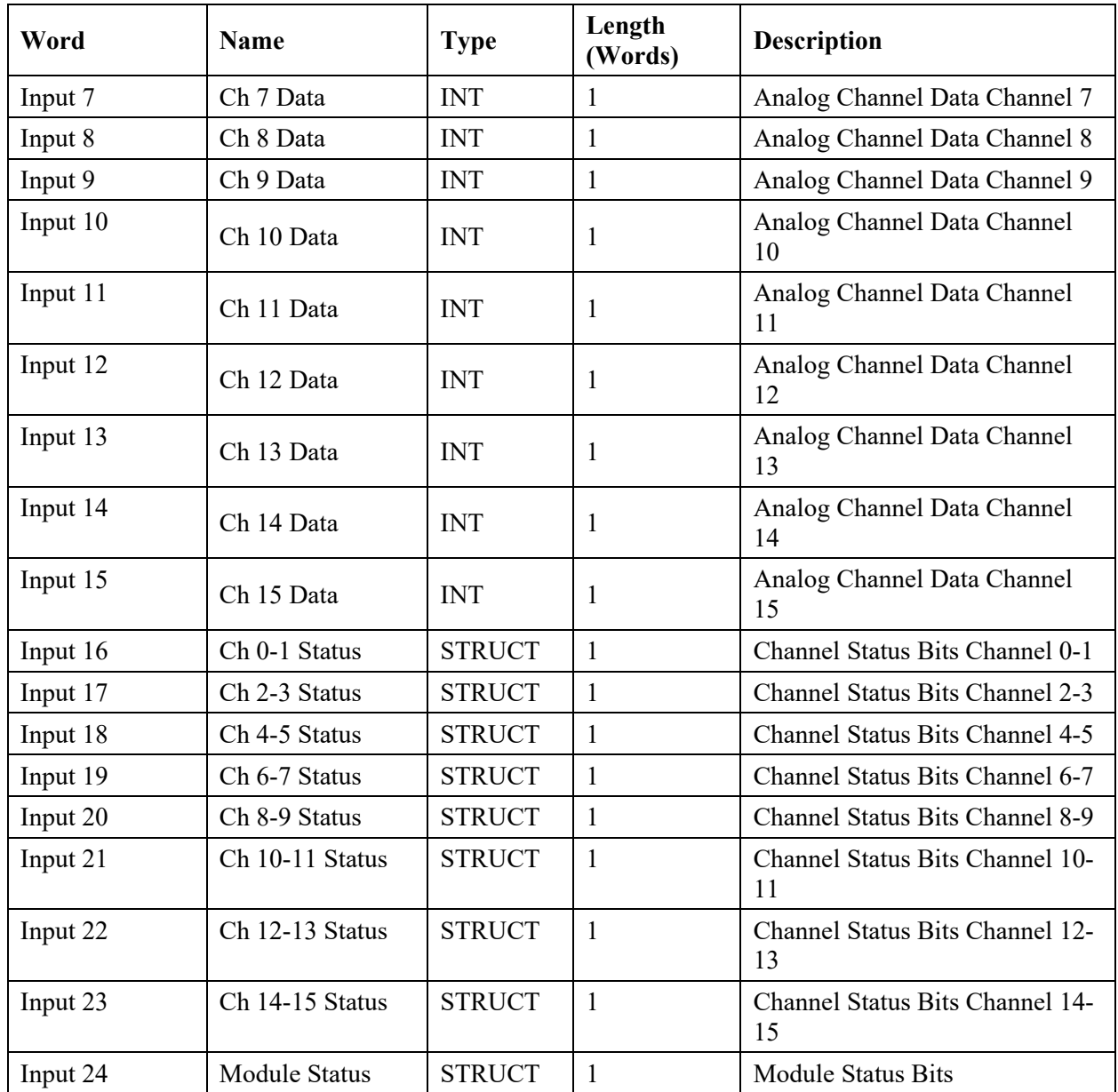

### <span id="page-42-0"></span>**3.5.10 Channel Status Struct Bit Definition**

The structure definition for each 'Ch *n* Status' in the Input Assembly table is described below.

Each channel status struct is only one byte. Two channel status structs are stored in each input word. The low byte (bits 0-7) of each channel status word is for the first channel; the high byte (bits 8-15) is for the second channel. For example, **Input 23** word bits 0-7 represent channel 14 and bits 8–15 represent channel 15. Unused bits are 0.

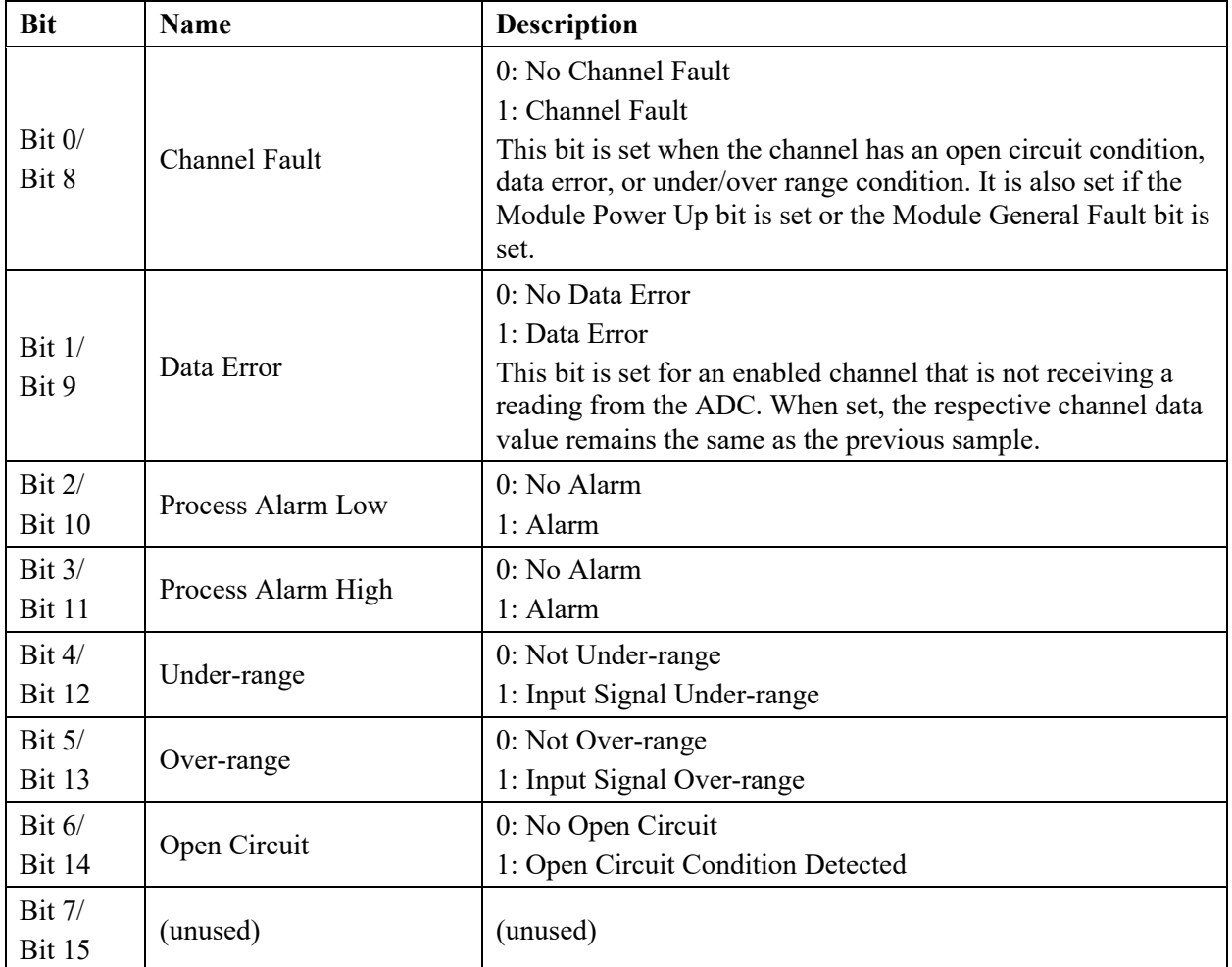

### **3.5.11 Module Status Struct Bit Definitions**

The structure definition for the 'Module Status' word in the Input Assembly table is described below. These struct is provided for convenient monitoring for any module errors. Unused bits are 0.

<span id="page-43-0"></span>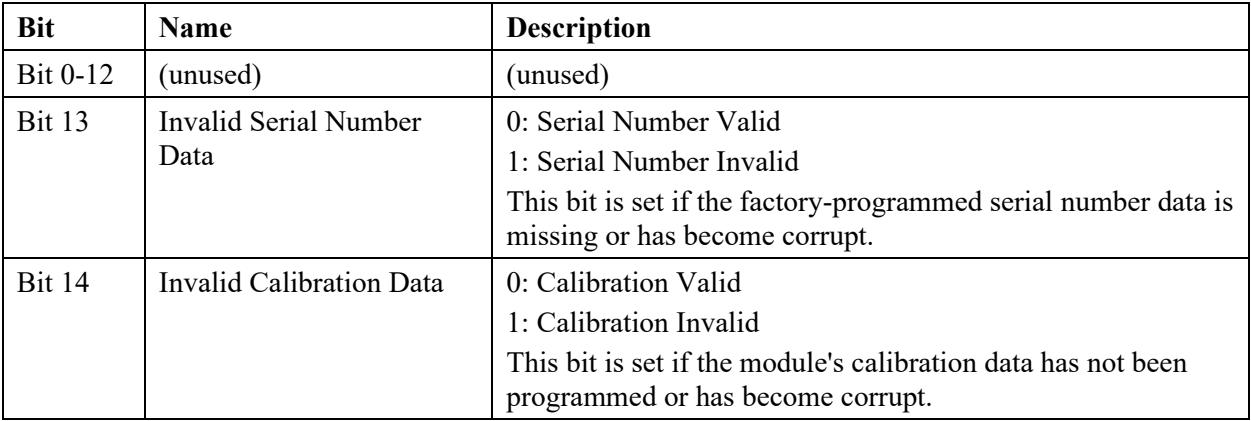

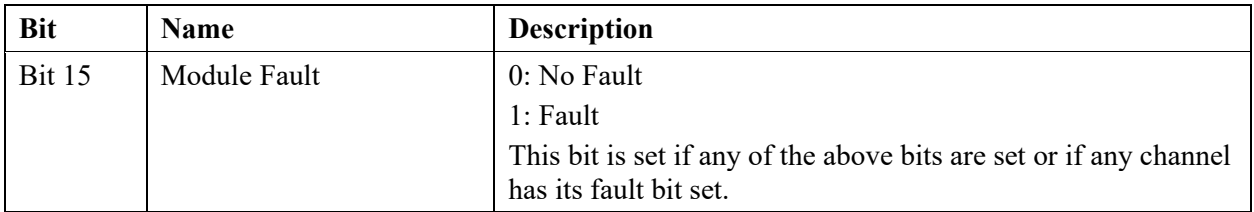

# **3.5.12 Output Assembly Words**

The Output array is organized as follows:

<span id="page-44-0"></span>

| Word     | <b>Bit</b>    | <b>Name</b>                         | <b>Description</b>   |
|----------|---------------|-------------------------------------|----------------------|
| Output 0 | Bit 0         | Ch 0 Process Alarm High Latch Clear | 0: Normal Operation  |
|          |               |                                     | 1: Clear Alarm Latch |
|          | Bit 1         | Ch 0 Process Alarm Low Latch Clear  | 0: Normal Operation  |
|          |               |                                     | 1: Clear Alarm Latch |
|          | Bit 2         | Ch 1 Process Alarm High Latch Clear | 0: Normal Operation  |
|          |               |                                     | 1: Clear Alarm Latch |
|          | Bit 3         | Ch 1 Process Alarm Low Latch Clear  | 0: Normal Operation  |
|          |               |                                     | 1: Clear Alarm Latch |
|          | Bit 4         | Ch 2 Process Alarm High Latch Clear | 0: Normal Operation  |
|          |               |                                     | 1: Clear Alarm Latch |
|          | Bit 5         | Ch 2 Process Alarm Low Latch Clear  | 0: Normal Operation  |
|          |               |                                     | 1: Clear Alarm Latch |
|          | Bit 6         | Ch 3 Process Alarm High Latch Clear | 0: Normal Operation  |
|          |               |                                     | 1: Clear Alarm Latch |
|          | Bit 7         | Ch 3 Process Alarm Low Latch Clear  | 0: Normal Operation  |
|          |               |                                     | 1: Clear Alarm Latch |
|          | Bit 8         | Ch 4 Process Alarm High Latch Clear | 0: Normal Operation  |
|          |               |                                     | 1: Clear Alarm Latch |
|          | Bit 9         | Ch 4 Process Alarm Low Latch Clear  | 0: Normal Operation  |
|          |               |                                     | 1: Clear Alarm Latch |
|          | Bit 10        | Ch 5 Process Alarm High Latch Clear | 0: Normal Operation  |
|          |               |                                     | 1: Clear Alarm Latch |
|          | Bit 11        | Ch 5 Process Alarm Low Latch Clear  | 0: Normal Operation  |
|          |               |                                     | 1: Clear Alarm Latch |
|          | Bit 12        | Ch 6 Process Alarm High Latch Clear | 0: Normal Operation  |
|          |               |                                     | 1: Clear Alarm Latch |
|          | Bit 13        | Ch 6 Process Alarm Low Latch Clear  | 0: Normal Operation  |
|          |               |                                     | 1: Clear Alarm Latch |
|          | <b>Bit 14</b> | Ch 7 Process Alarm High Latch Clear | 0: Normal Operation  |
|          |               |                                     | 1: Clear Alarm Latch |

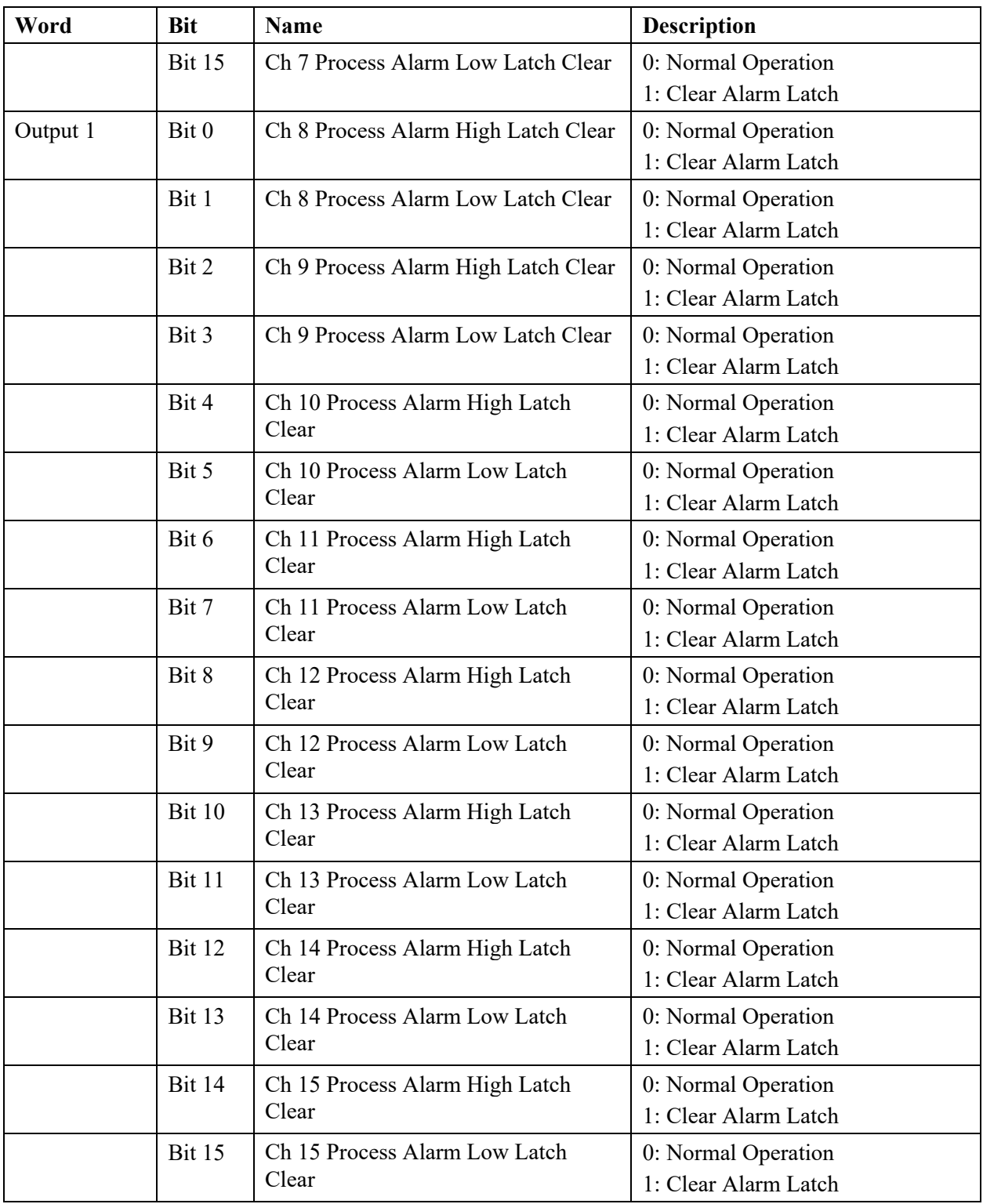

The bits in output words 0 and 1 are written during run mode to clear any latched low or high process alarms. The alarm is unlatched when the Latch Clear bit is set (1) and the alarm condition no longer exists. If the alarm condition persists, then the Latch Clear bit has no effect until the alarm condition no longer exists. You need to keep the Latch Clear bit set (1) until the corresponding Process

Alarm status bit from the input table has been cleared (0). After that you are able to reset (0) the Latch Clear bit. The module does not latch an alarm condition if there is an alarm transition from no alarm to alarm while the channel's Latch Clear bit is set.

#### <span id="page-46-2"></span><span id="page-46-1"></span><span id="page-46-0"></span>**Section 3.6 Product Features**

The following sections provide information on user-configurable parameters.

#### **3.6.1 Channel Enable or Disable Description**

Specify whether to enable use of each selected channel. Each channel is **Enabled** by default (checkmark selected).

#### **3.6.2 Input ADC Filter Frequencies**

The Input ADC Filter configuration parameter allows you to select a filter setting that attenuates the input signal beginning at the specified frequency. The actual filtering is performed in hardware (internal to ADC).

The filter for each channel is programmable, allowing you to select from four different filter frequencies:

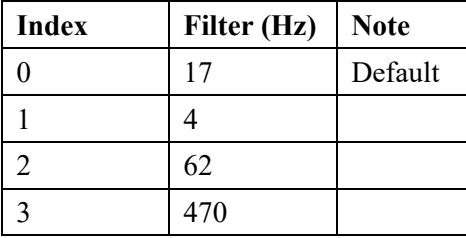

The software uses the following channel scan times. The scan time is based on each channel's Input ADC Filter configuration, and is the sum of the multiplexer settling time, PGA register setup time, ADC conversion period (which is  $[2/\text{filter}] + 1 \text{ ms}$ , and microcontroller processing overhead.

The module contains two ADC filters and scans two sets of 8 channels in parallel.

Below is the approximate timing for each input filter selection:

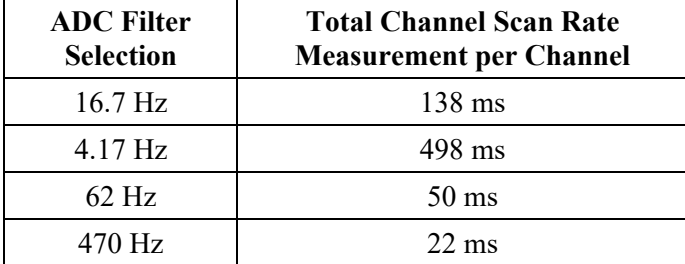

The module scan rate can be determined by adding up the scan time of each individual channel connected to a particular ADC. The module contains two ADCs, and scans two sets of 8 channels in parallel. The channels are scanned sequentially on each ADC as follows:

ADC 0: Ch0, Ch1, Ch2, Ch3, Ch8, Ch9, Ch10, Ch11

ADC 1: Ch4, Ch5, Ch6, Ch7, CH12, Ch13, Ch14, Ch15

The scan time of each channel is based on the channel's Input ADC Filter

configuration and is the sum of the multiplexer settling time, ADC conversion period (which is  $2$ /filter + 1 ms), and processing overhead.

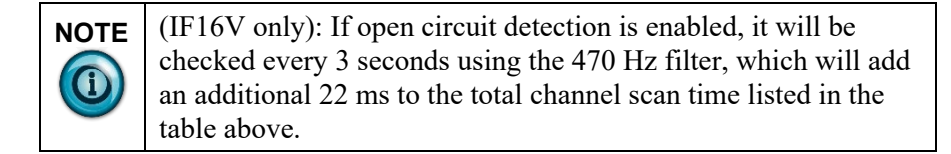

#### **Input Range Values**

Input Range Values are:

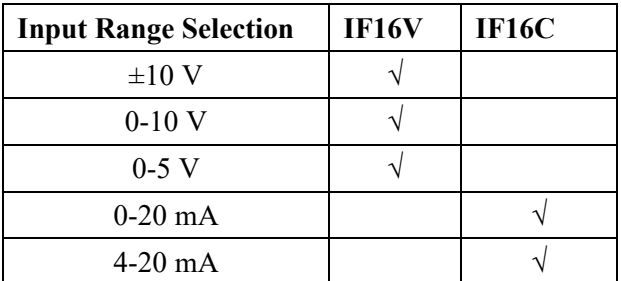

#### **Input Data Format**

The data format allows you to select how the analog input data is presented. The raw analog input data is scaled according to the data format selection and the input range selection. User-defined scaling is not supported.

Refer to the following table for a summary of the data formats available. Refer to the range limits next to determine the range limits associated with each data format, input range, and signal value.

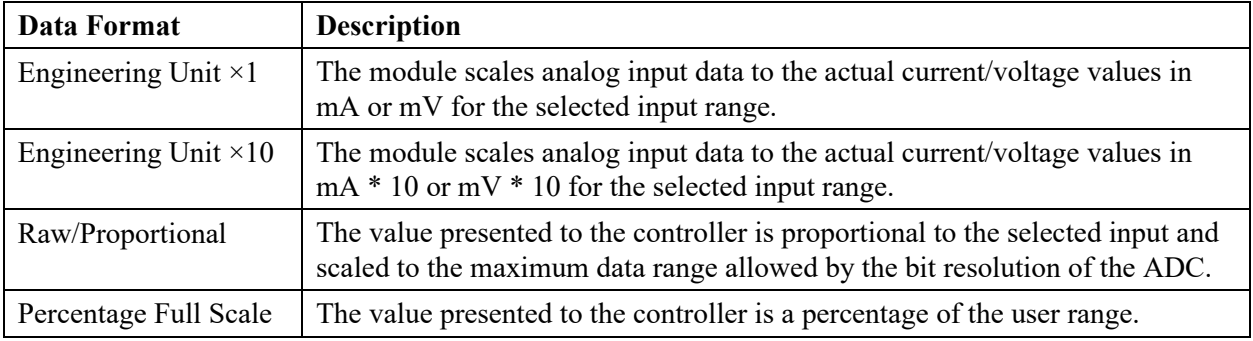

You may scale input data using the following range limits:

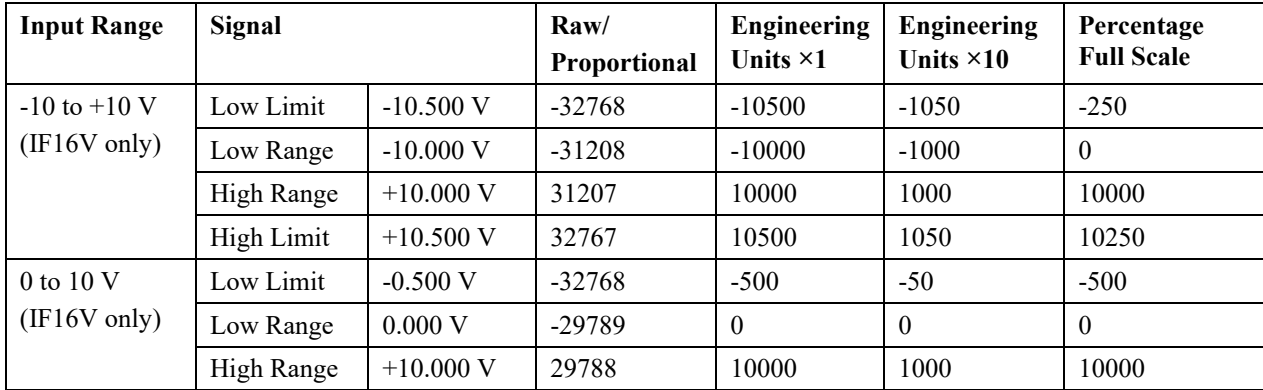

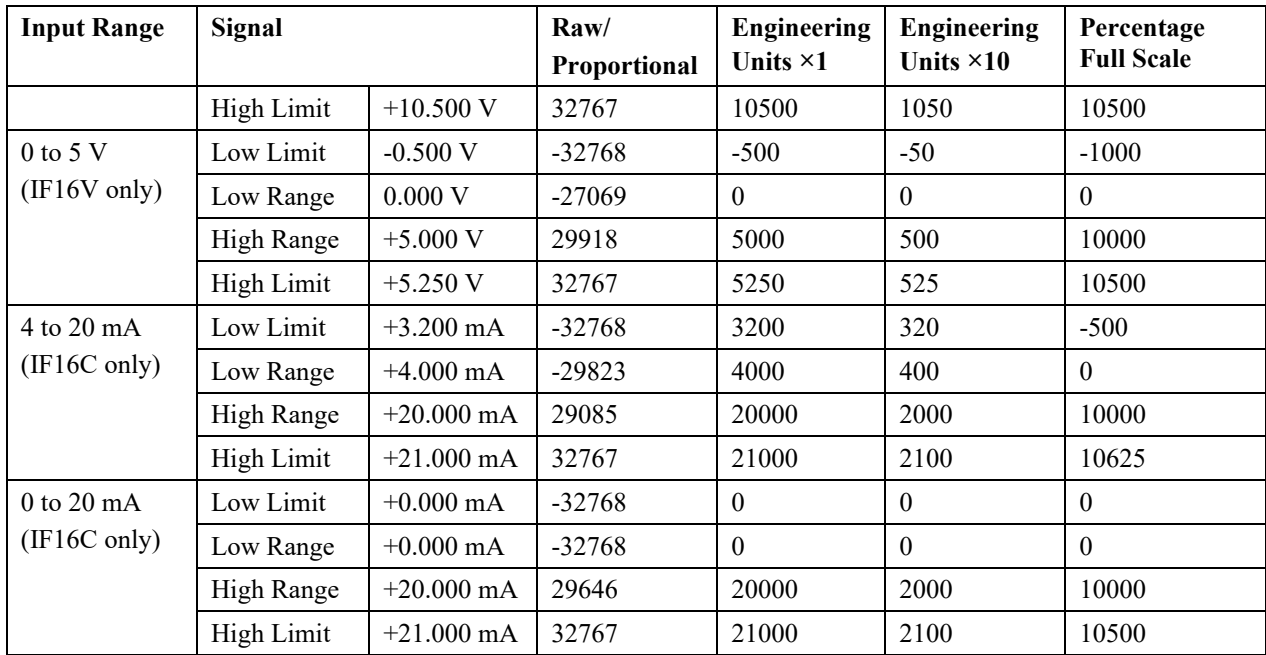

The scaling formula is:

 $y = mx + b + calbias<sup>6</sup>$ 

Where:

 $\gamma$  is the user scaled data in the input table in engineering units.

 $m$  is the slope: (HighEngineering  $-$  LowEngineering)/(HighSignal  $-$ LowSignal)

 $x$  is the ADC signal data at the terminal block converted to corresponding data format.

b is the offset:  $LowEngineering - (m * LowSignal)$ 

Once the module receives the configuration, the Range Scaling feature is always active.

#### <span id="page-48-0"></span>**3.6.3 Process Alarms**

Process alarms allow you to specify alarm limits for the input signal, and to have the module report when those signal limits have been exceeded. The feature is active if enabled in the channel(s) configuration.

To set up, input the desired alarm values (Enable Process Alarms, Process Alarm Latch, Process Alarm High Value, Process Alarm Low Value) for each channel into the configuration table, as described in Configuration Assembly. Report a configuration error if any alarm value in the configuration table has been set incorrectly.

Set the Process Alarm High status bit in the channel status struct when the channel input value is greater than the Process Alarm High Value in the

 $6$  calbias is not applied to this module and is fixed at zero.

configuration table.

Set the Process Alarm Low status bit in the channel status struct when the channel input value is less than the Process Alarm Low Value in the configuration table.

- If the Process Alarm Latch bit is disabled, then clear the appropriate alarm status bit when the channel input value is no longer within the alarm value range.
- If the Process Alarm Latch bit is enabled, then clear the appropriate alarm status bit when both of the following conditions are satisfied:
	- The channel input value is no longer within the alarm value range, and
	- The Set Latch Clear bit in the output table is set.

<span id="page-49-0"></span>

**NOTE** This bit must remain set until the appropriate Alarm Status bit is cleared. This bit can then be cleared again. The module does not latch an alarm condition if a transition from no alarm to alarm occurs while a channel's Set Latch Clear bit is set.

#### **3.6.4 Under/Over Range Alarms**

The alarm is not latched; if the input signal goes back into normal operating range, the alarm is automatically cleared. This feature applies to all input types. The under-range and over-range status bits are defined in section the [Channel](#page-42-0)  [Status Struct](#page-42-0) table.

- Set the Under-range status bit when a channel input is lower than the Low Range value indicated in the input ranges table.
- Set the Over-range status bit when a channel input is higher than the High Range value indicated in the input ranges table.
- Clear the Under-range and Over-range status bits when the channel input is within the Low/High range values indicated in the input ranges table.

#### <span id="page-49-1"></span>**3.6.5 Open Circuit Detection**

The open circuit detection feature alerts you to an open circuit condition by setting the open circuit status bit and displaying a high limit, low limit, or zero data value for the appropriate channel(s) in the input table.

Open circuit detection may also be disabled for any or all channels:

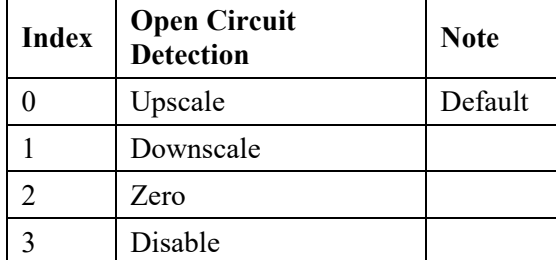

The open circuit detection behavior depends on the channel input range selection and the open circuit detection selection bits for each channel:

- For voltage range selections (IF16V only):
	- Open circuit detection takes place on a periodic basis, every 3 seconds, by temporarily enabling the PGA burnout current, and initiating an ADC conversion at the fastest filter frequency (470 Hz).
	- The previous measurement remains in the input table during the open circuit detection procedure (that is, the measurement value with the burnout current enabled is not reported).
	- Within 3 seconds of an open circuit condition, transitional data may be reported prior to the open circuit status bit being set.
- For the Upscale open circuit detection setting, an open circuit condition causes the channel input data to report the high limit data value for the selected input range and data format and the open circuit status bit is set. As a side effect of this, the over range status bit is also set.
- For the Downscale open circuit detection setting, an open circuit condition causes the channel input data to report the low limit data value for the selected input range, and data format and the open circuit status bit is set. As a side effect of this, the under range status bit is also set.
- For the Zero open circuit detection setting, an open circuit condition causes the channel input data to report a value equivalent to zero for the selected input range, and data format and the open circuit status bit is set. As a side effect of this, depending on the selected range, the under range status bit may also be set.
- For the Disabled open circuit detection setting (IF16V only), an open circuit condition is not reported. Also, the periodic open circuit detection does not take place.
- For the 0-20 mA current range selection (IF16C only), an open circuit condition cannot be detected, and the open circuit status bit is not set.
- An open circuit condition may also be triggered by applying an input value well beyond the specified Low or High Limit values indicated in the table earlier in this Chapter.

# **3.6.6 Module Specific Hardware Errors**

A Micro850 or 870 PLC can generate a series of 0×F2*xy* error codes specific to an Expansion I/O module. The Fault code is 0×F29*z*, where z indicates the slot number of the expansion I/O. If  $z=0$ , then the slot number cannot be identified.

<span id="page-50-0"></span>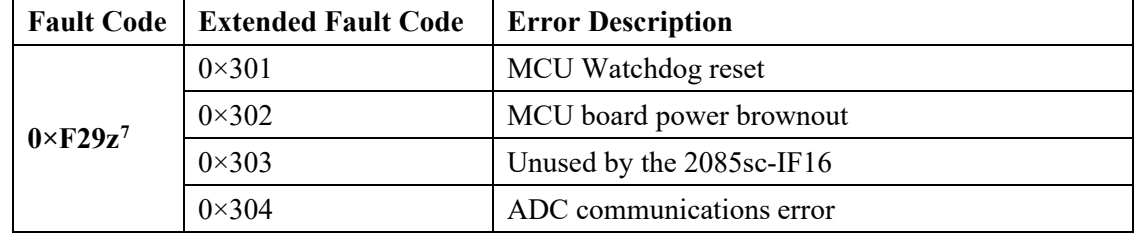

<span id="page-50-1"></span> $\frac{7}{2}$  indicates the slot number of the expansion I/O. If  $z=0$ , then the slot number cannot be identified

<span id="page-51-0"></span>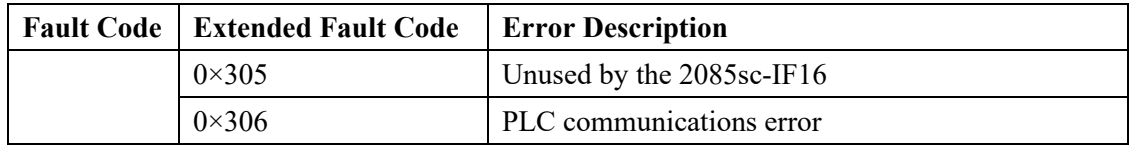

# **3.6.7 Module Specific Channel Configuration Errors**

If you set invalid configuration values in the PLC, the CCW will generate a highlevel configuration fault. The connection status will be defaulted and disconnected.

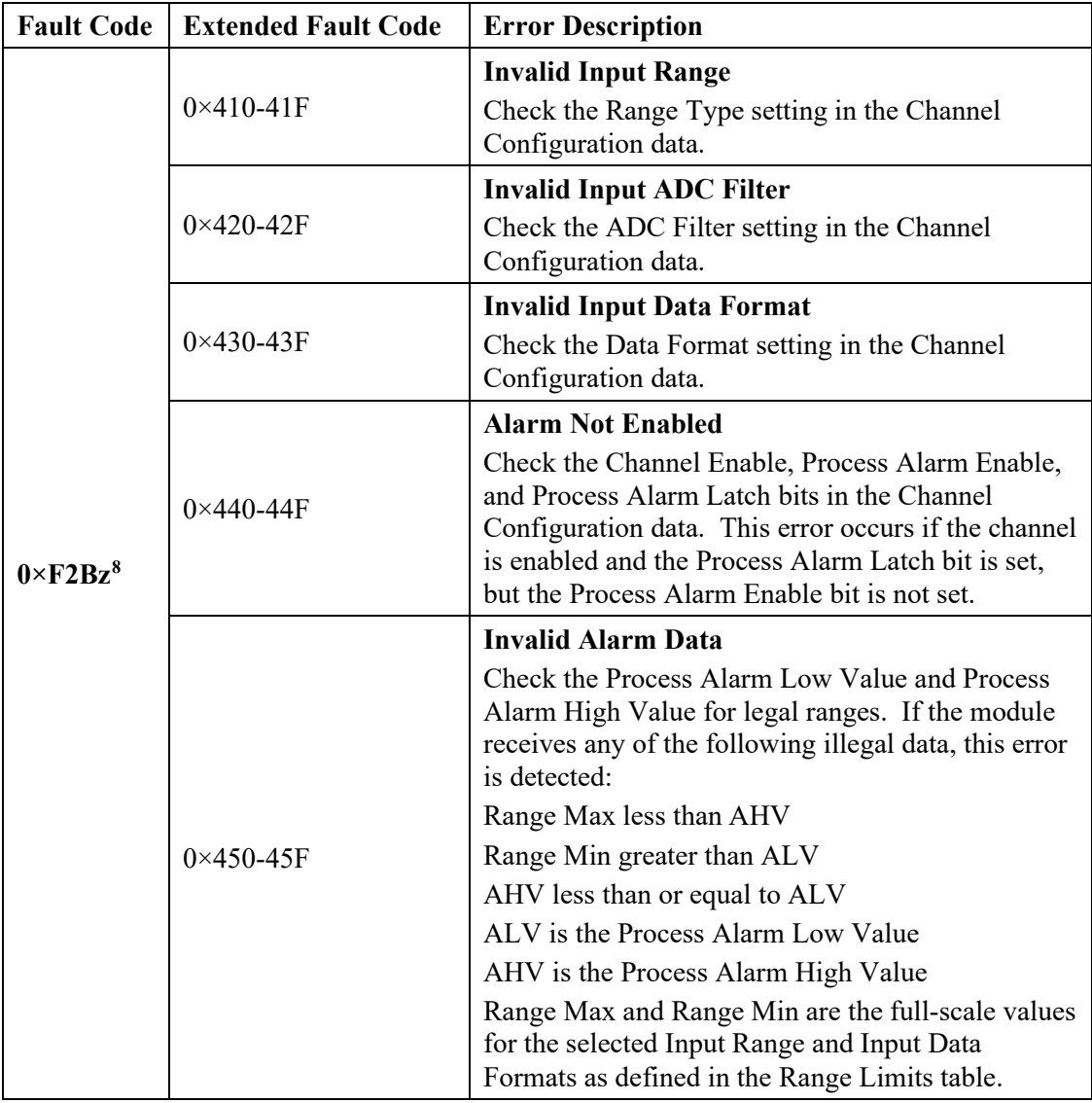

<span id="page-51-1"></span> $8$  z indicates the slot number of the expansion I/O. If  $z=0$ , then the slot number cannot be identified

# <span id="page-52-0"></span>**Section 3.7 Technical Assistance**

Note that your module contains electronic components which are susceptible to damage from electrostatic discharge (ESD). An electrostatic charge can accumulate on the surface of ordinary plastic wrapping or cushioning material**. In the unlikely event that the module should need to be returned to Spectrum Controls, please ensure that the unit is enclosed in approved ESD packaging (such as static-shielding / metalized bag or black conductive container).** Spectrum Controls reserves the right to void the warranty on any unit that is improperly packaged for shipment.

RMA (Return Merchandise Authorization) form required for all product returns. For further information or assistance, please contact your local distributor, or call the Spectrum Controls Technical Support at:

For Rockwell Automation Compatible I/O Products:

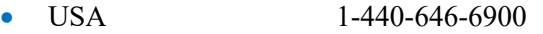

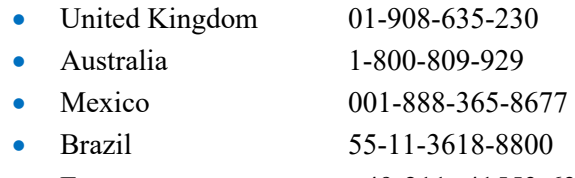

Europe +49-211- 41553-630

### <span id="page-52-1"></span>**Section 3.8 Declaration of Conformity**

Available upon request

# <span id="page-54-0"></span>**Appendix A Manually Importing an AOP**

This appendix explains how to manually import an AOP .rampp file into CCW software.

- 1. Download the latest module AOP from Spectrum Controls website, https://www.spectrumcontrols.com, and save the file to a local folder on your computer (normally the Downloads folder).
- 2. Run CCW.
- 3. From the Tools menu, select the **Module Profile Tool** option:

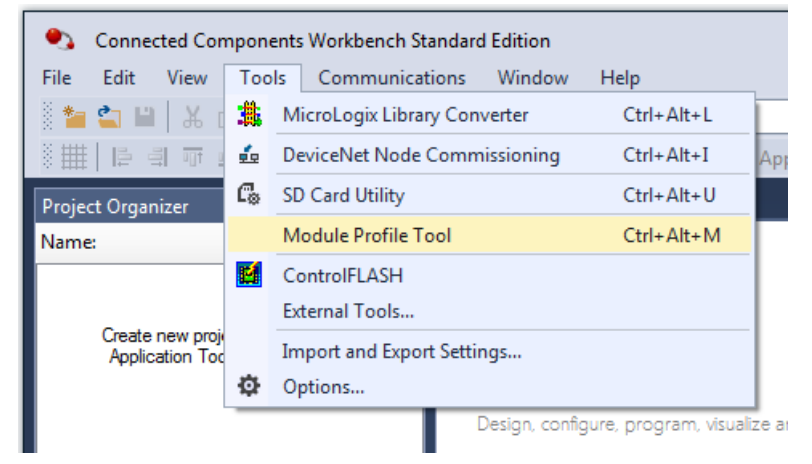

4. When prompted by Windows User Account Control, to confirm that you wish to run the program, click **Yes** button.

The Module Profile Tool 2.0 window appears:

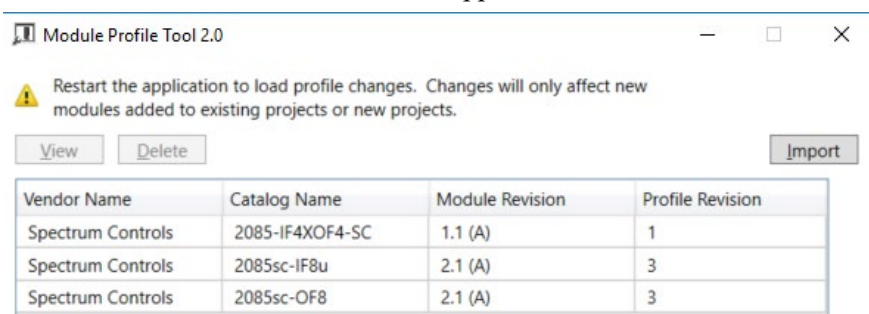

- 5. Click the **Import** button.
- 6. An Open dialog appears. Navigate to the provided .rampp file location, and click the file you downloaded:

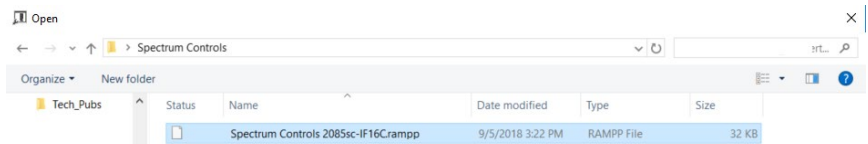

7. Click **Open** to import the file.

L

8. The program loads the .rampp file and informs you that you need to restart the CCW program.

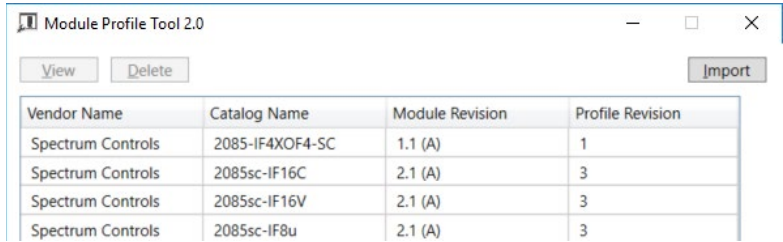

9. After the program restarts, create a new project or reload your project. Select an **Available** slot from the Expansion Modules drop-down list:

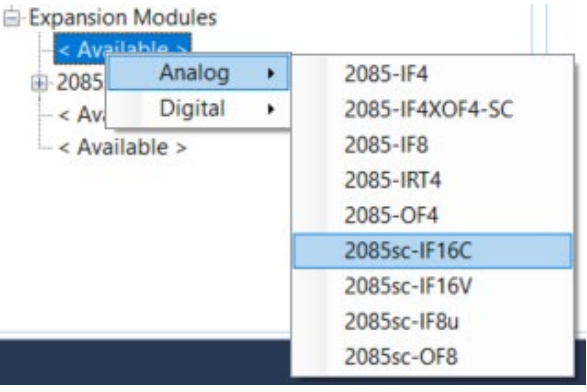

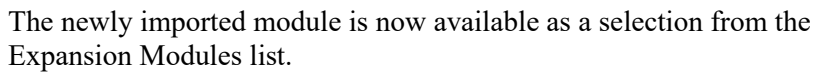

# <span id="page-56-0"></span>**Index**

2085-IF4XOF4-SC AOP import 3-6 ADC Filter field 3-11 Add On Profile (AOP) 3-2 AOP manual importation A-1 ASCII option 3-8 Assembly sizes 3-13 Binary option 3-8 block diagram 1-9 Browse button 3-8 Channel field 3-10 Channel Configuration bit location data 3-14 Channel disable description 3-21 Channel enable description 3-21 Channel Status Struct descrption 3-17 Configuration textbox 3-7 Configuration option 3-7 Connection types 3-13 Data Format field 3-10 Data Formats 1-6 Decimal option 3-8 Declaration of description 3-27 Default Configuration tab 3-5 EMC Directive, 2-1 Enable field 3-10 Expansion Modules drop-down list 3-6 Factory default on startup 3-13 Generate configuration 3-11 Hardware features 1-6

specifications 1-2 Hardware Features 1-6 Hazardous Location 2-2 Hex option 3-8 High Alarm Value field 3-11 Input ADC Filter Frequencies description 3-21 Input Assembly 3-16 Input Range Values description 3-22 Input Type 1-2 Installation 2-1 Launch MCC utility 3-8 LED indicator information 1-6 LED indicators 1-7 Low Alarm Value field 3-11 Maximum Length information 3-7 Minimum spacing 2-4 Module mounting 2-4 Overview 1-1 Module Catalog Name 3-6 Module Identity 3-13 Module Profile Tool 3-3 Module Specific Channel Configuration Errors description 3-26 Module Status Struct description 3-18 Mounting DIN rail 2-6 module 2-4 panel 2-6 Noise, reducing 2-3 Open Circuit Detection description 3-24 field 3-11 Output Assembly description 3-19 Parts List 2-4 Power remove 2-3 Power Requirements 2-1

Process Alarm field 3-11 Process Alarms description 3-23 Profile importing 3-2 Radix menu 3-7 Range Type field 3-11 Remove Power 2-3 Safety Test specifications 1-6 Software updating 3-13 Specifications hardware 1-2 safety test 1-6 System description 1-1 Technical Assistance description 3-27 Technical support contact information, vi Version of Software 3-13 View Module Profile window 3-3 Wiring 2-1 Wiring Diagram 2-7

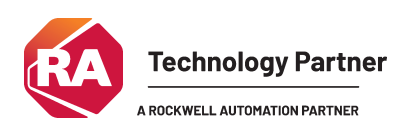

©2016-2025, Spectrum Controls, Inc. All rights reserved. Specifications subject to change without notice. All product names, logos, brands, trademarks and registered trademarks are property of their respective owners.

#### **Corporate Headquarters**

Spectrum Controls Inc. 1705 132<sup>nd</sup> Ave NE, Bellevue, WA 98005 Fax: 425-641-9473 **Tel: 425-746-9481** 

> **Web Site: www.spectrumcontrols.com E-mail: spectrum@spectrumcontrols.com**

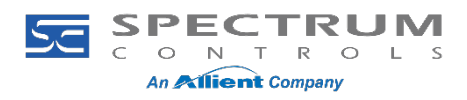